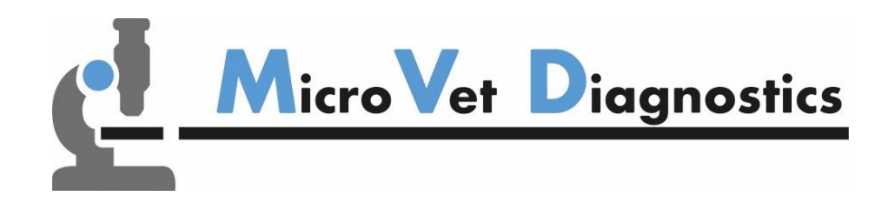

# **Micro-Cube User Manual**

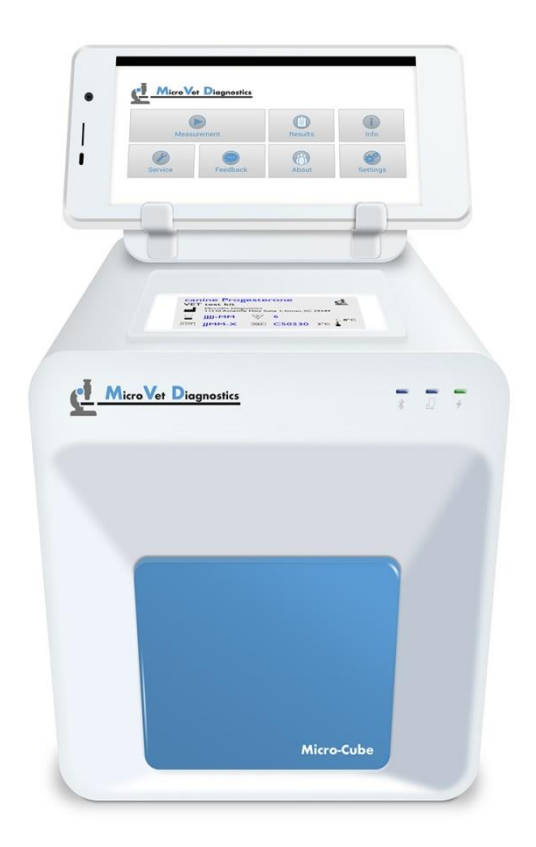

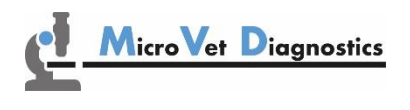

**MicroVet Diagnostics 2300 W. Sahara Ave Suite 650 Las Vegas, NV 89102, USA**

**Tel: 800.640.7780 Fax: 846.382.3131 www.microvetdiagnostics.com**

# <span id="page-1-0"></span>**SYMBOLS & ABBREVIATIONS**

The following symbols and abbreviations are used in the product labeling and instructions for the MVD Micro-Cube laboratory photometer.

### **Symbol / Abbreviation Explanation**

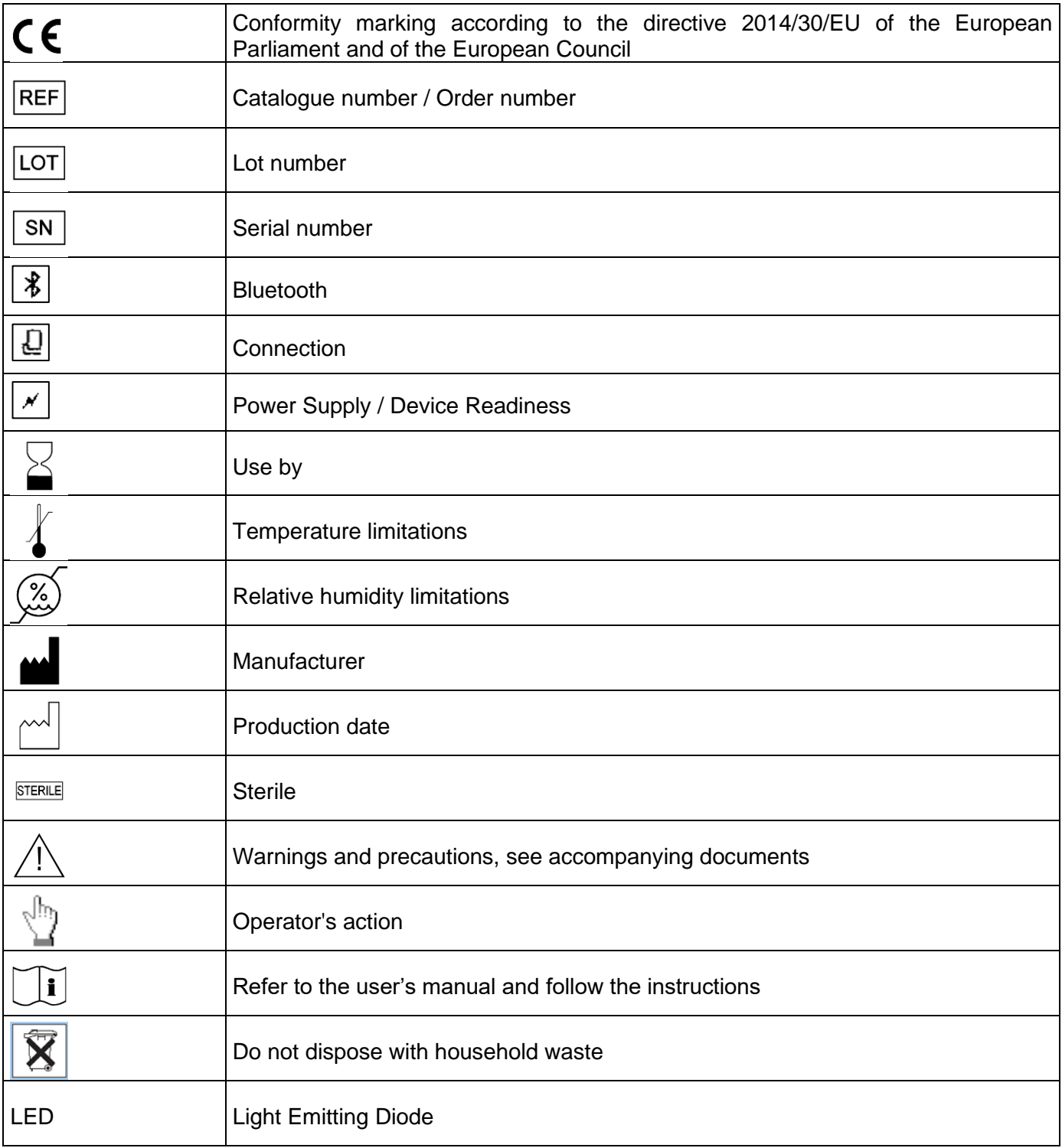

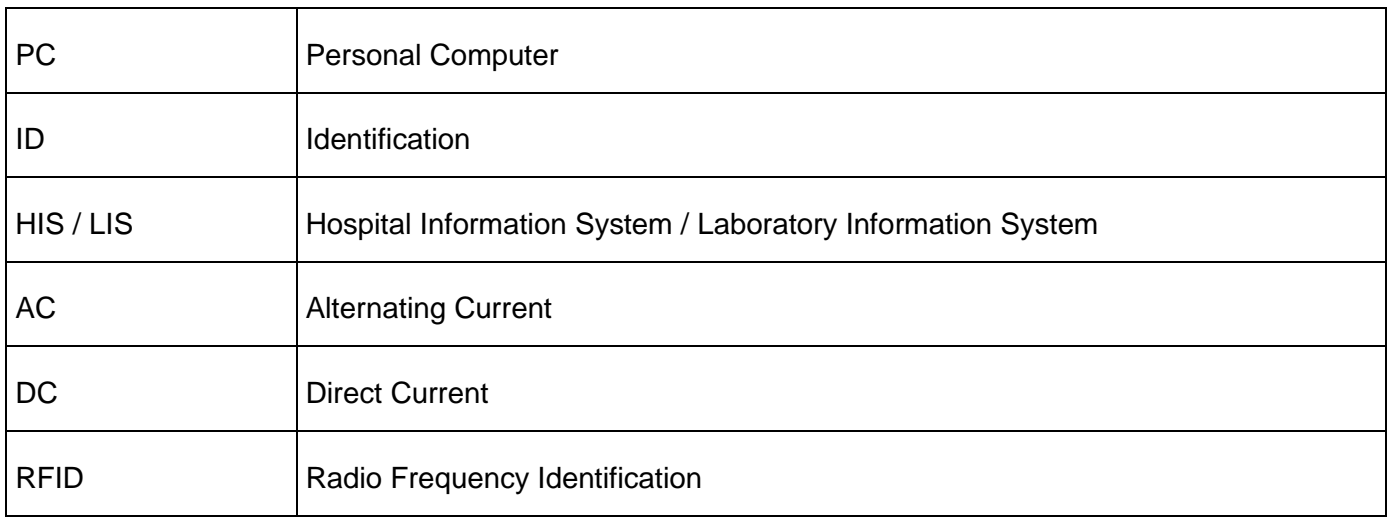

<span id="page-2-0"></span>Table 1: Product Labelling and User Manual Symbols

# <span id="page-3-0"></span>**TABLE OF CONTENTS**

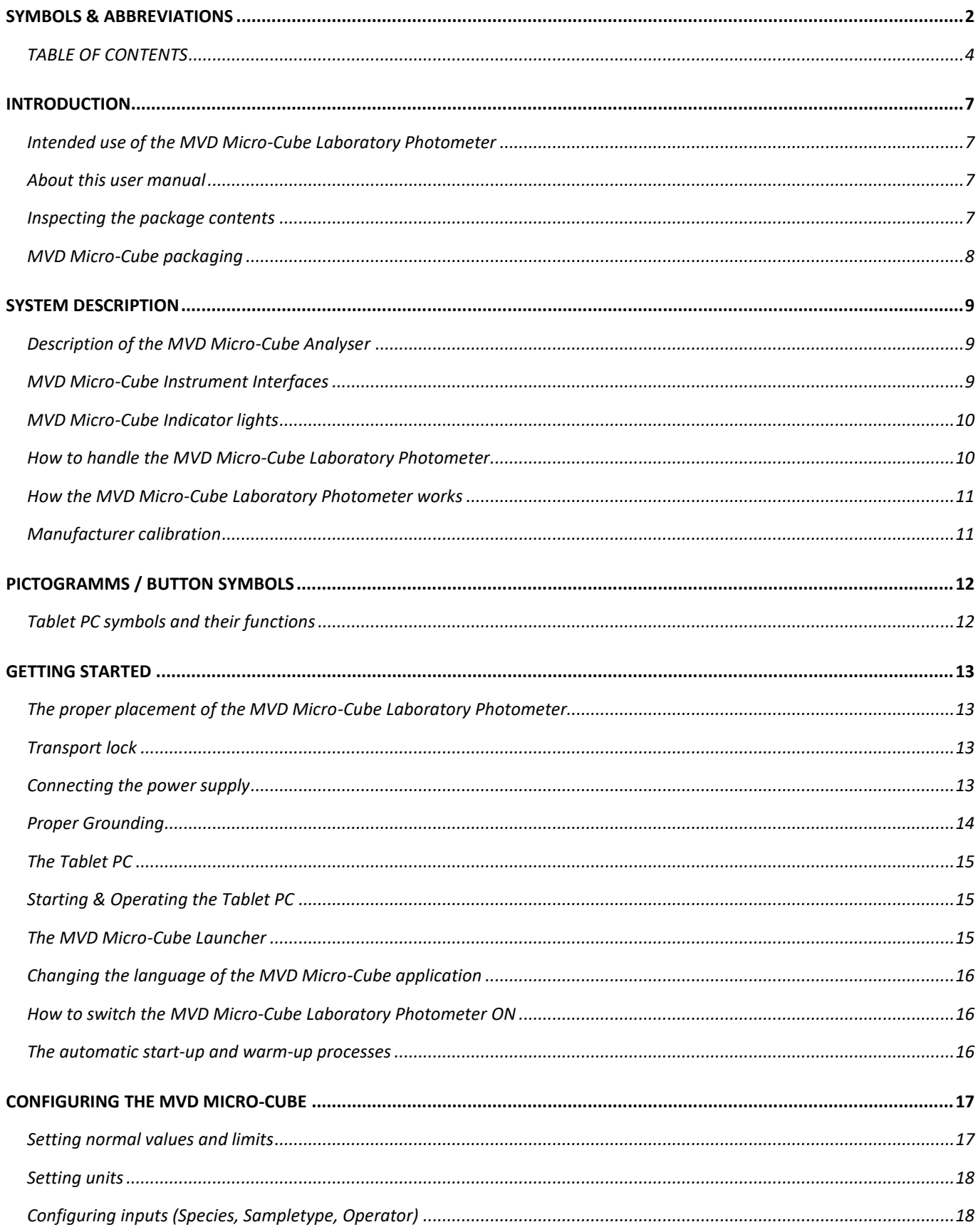

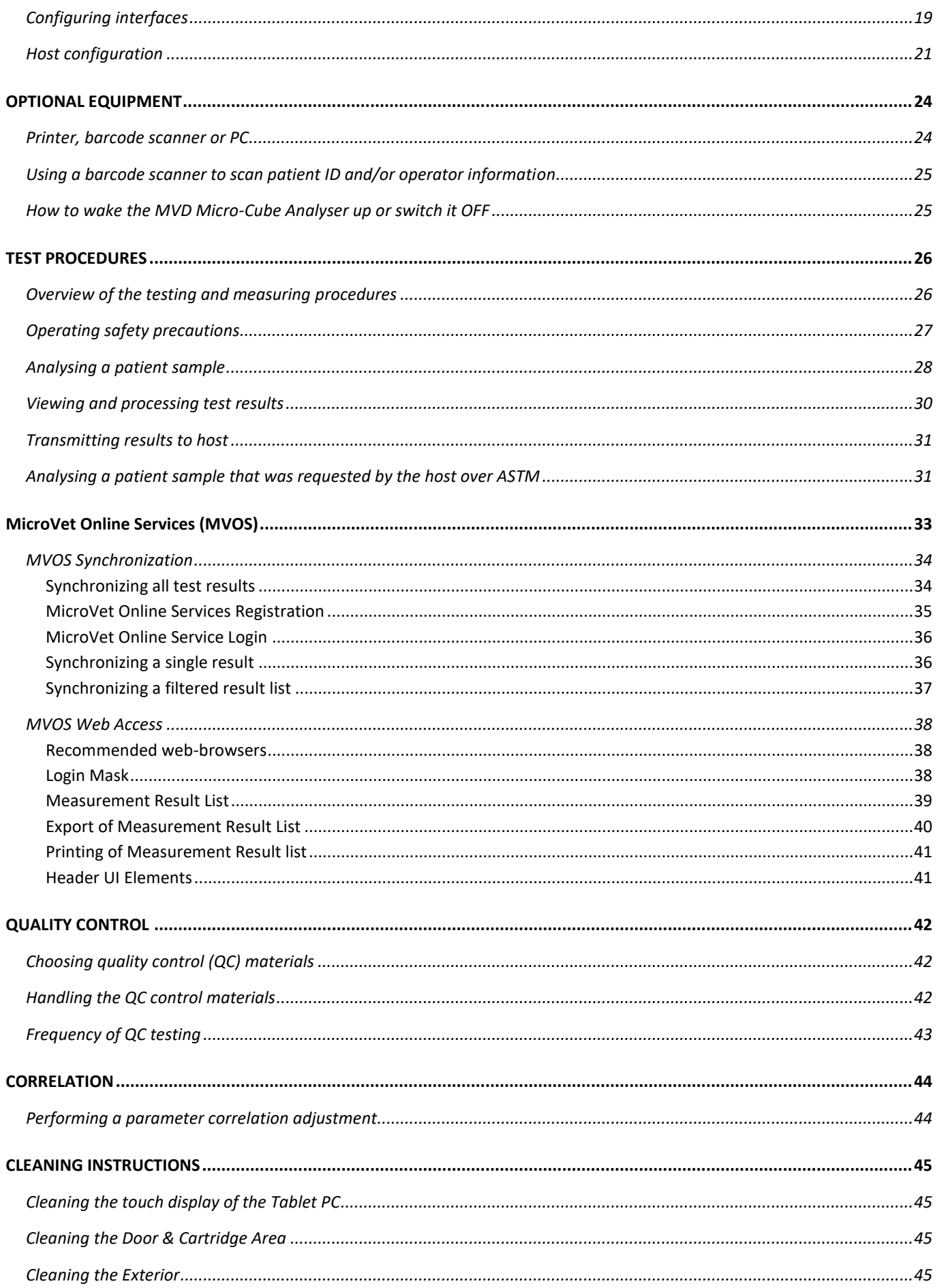

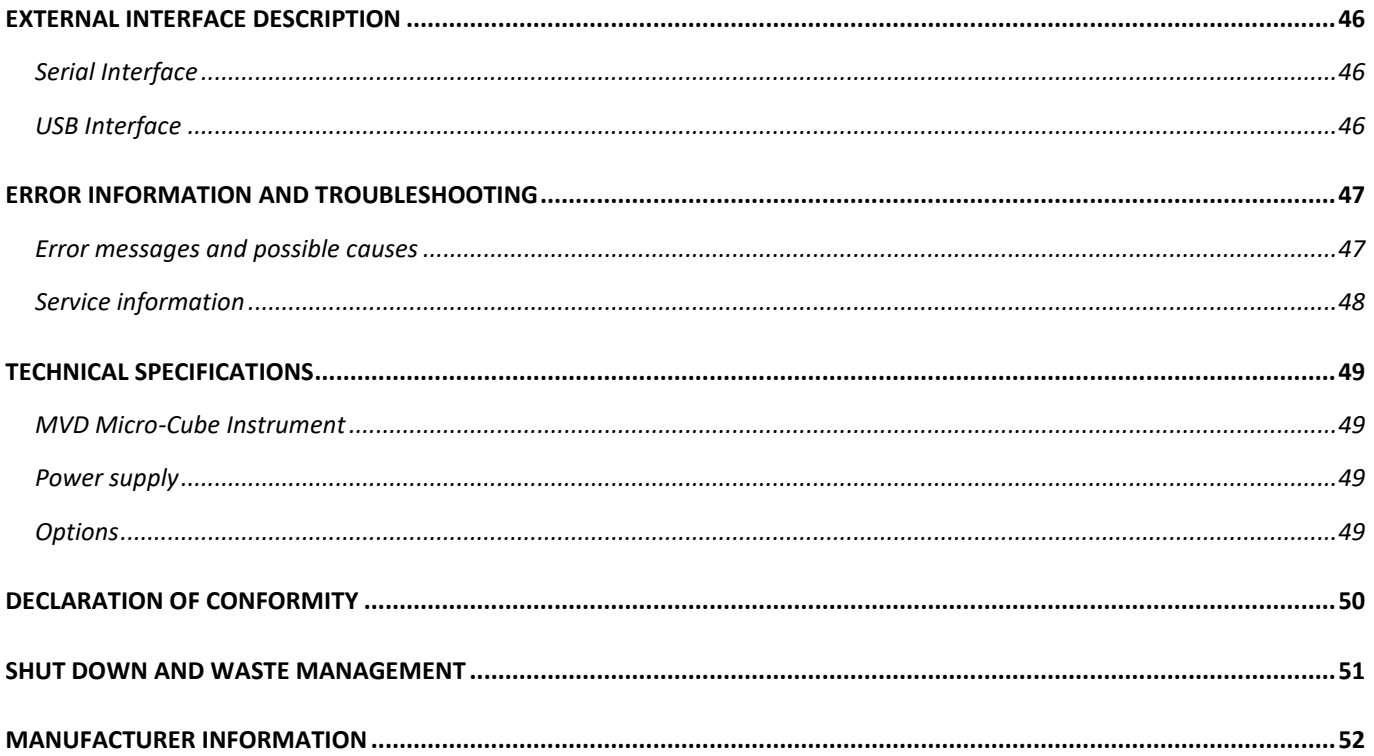

# <span id="page-6-0"></span>**INTRODUCTION**

## <span id="page-6-1"></span>**Intended use of the MVD Micro-Cube Laboratory Photometer**

The MVD Micro-Cube Analyser consisting of the Micro-Cube Instrument laboratory photometer and the Micro-Cube Tablet PC is for veterinary in vitro diagnostic (clinical chemistry) use only.

The Micro-Cube Instrument is highly compact and is designed as a veterinary point-of-care measuring Instrument for the dedicated RS (Reagent System). It is easy to use and provides quick, reliable and accurate results.

## <span id="page-6-2"></span>**About this user manual**

This user manual will guide you through the installation, operation and maintenance of your MVD Micro-Cube Instrument. The user manual also explains how the photometer works, describes the quality assurance system and assists you in troubleshooting any errors or problems. When not used according to the user manual the Micro-Cube Instrument may be influenced or damaged.

We recommend that you familiarize yourself with these instructions before operating the MVD Micro-Cube Instrument. Some of the information in this user manual is marked with following symbols:

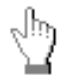

Operator's action

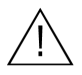

Warnings and precautions; see accompanying documents

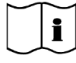

Refer to the user manual or test kit package insert and follow the given instructions

## <span id="page-6-3"></span>**Inspecting the package contents**

When unpacking the Micro-Cube Analyser, check the contents against the list below and examine the components for signs of shipping damage (see illustration on the following page).

The MVD Micro-Cube package contains:

- the MVD Micro-Cube Instrument
- a main adapter
- a power cable
- this User Manual (on a CD)
- the Quick Reference
- a Test-Kit Rack
- a Tablet Stand

If any part of the package is missing or damaged, please report this to your supplier immediately. It is recommended to keep the original packaging, in case the Instrument ever needs to be transported.

# <span id="page-7-0"></span>**MVD Micro-Cube packaging**

In case of returning the Micro-Cube Instrument to the manufacturer and/or before transporting the Instrument, please repack the Micro-Cube Instrument contents in the original packaging according to the following illustration:

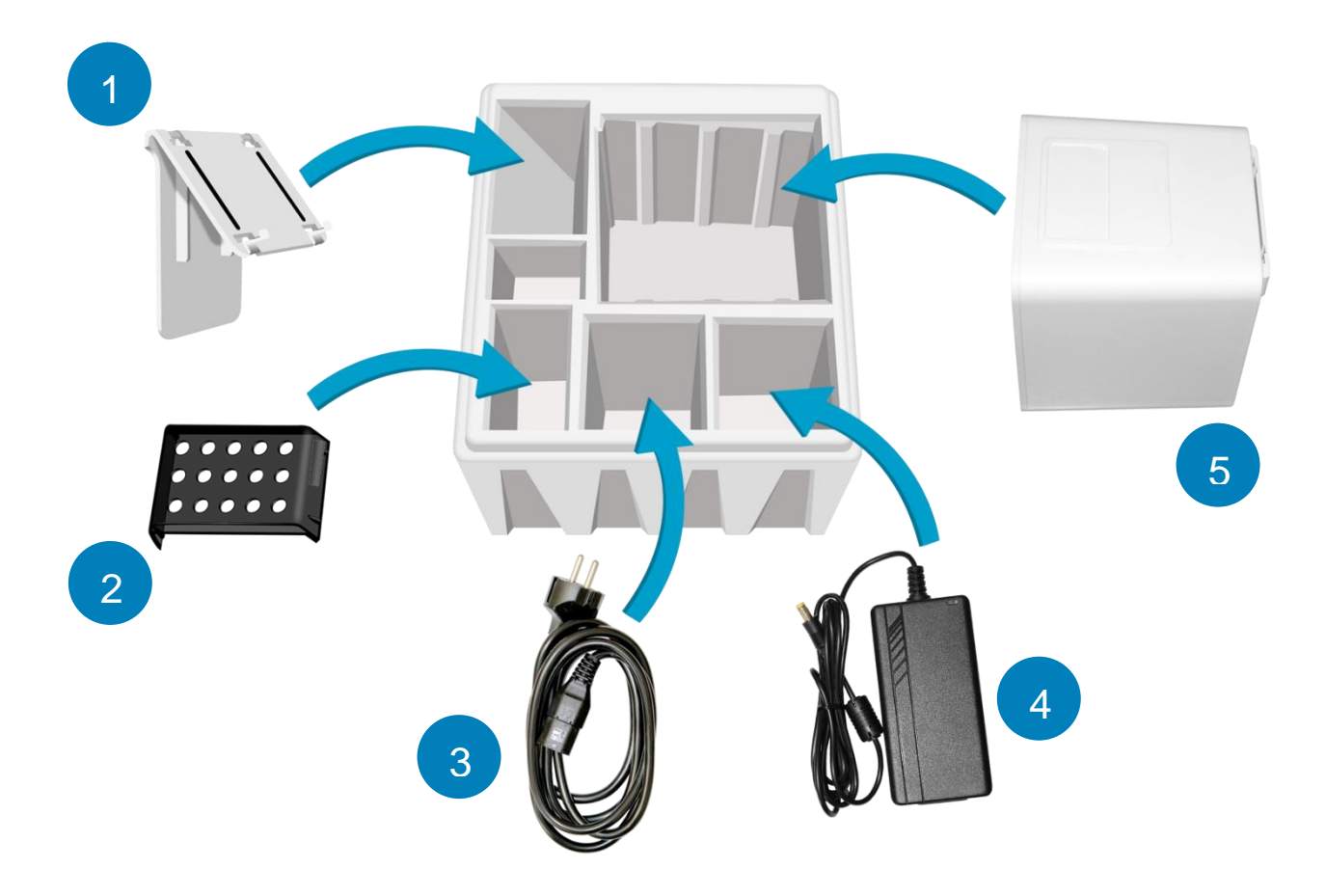

- **1.** Tablet Stand
- **2.** Test-Kit Rack
- **3.** Power Cable
- **4.** Main Adapter
- **5.** Micro-Cube Instrument

*Note:* In case of a necessary return of the Instrument to the manufacturer or before transport please repack the Micro-Cube Instrument contents in the original packaging according to the illustration above! Moreover, please remember to reinsert the red transport lock into the Micro-Cube Instrument door before repacking (see [Transport](#page-12-2) lock on page [13\)](#page-12-2)!

*Note:* The Micro-Cube Tablet PC is delivered in a separate package and must be returned in this if necessary.

### **WARNING: Wrong packing and/or the use of inappropriate packaging can cause severe damage to the Instrument!**

# <span id="page-8-0"></span>**SYSTEM DESCRIPTION**

# <span id="page-8-1"></span>**Description of the MVD Micro-Cube Analyser**

This section introduces the general characteristics of the MVD Micro-Cube Instrument and Tablet PC.

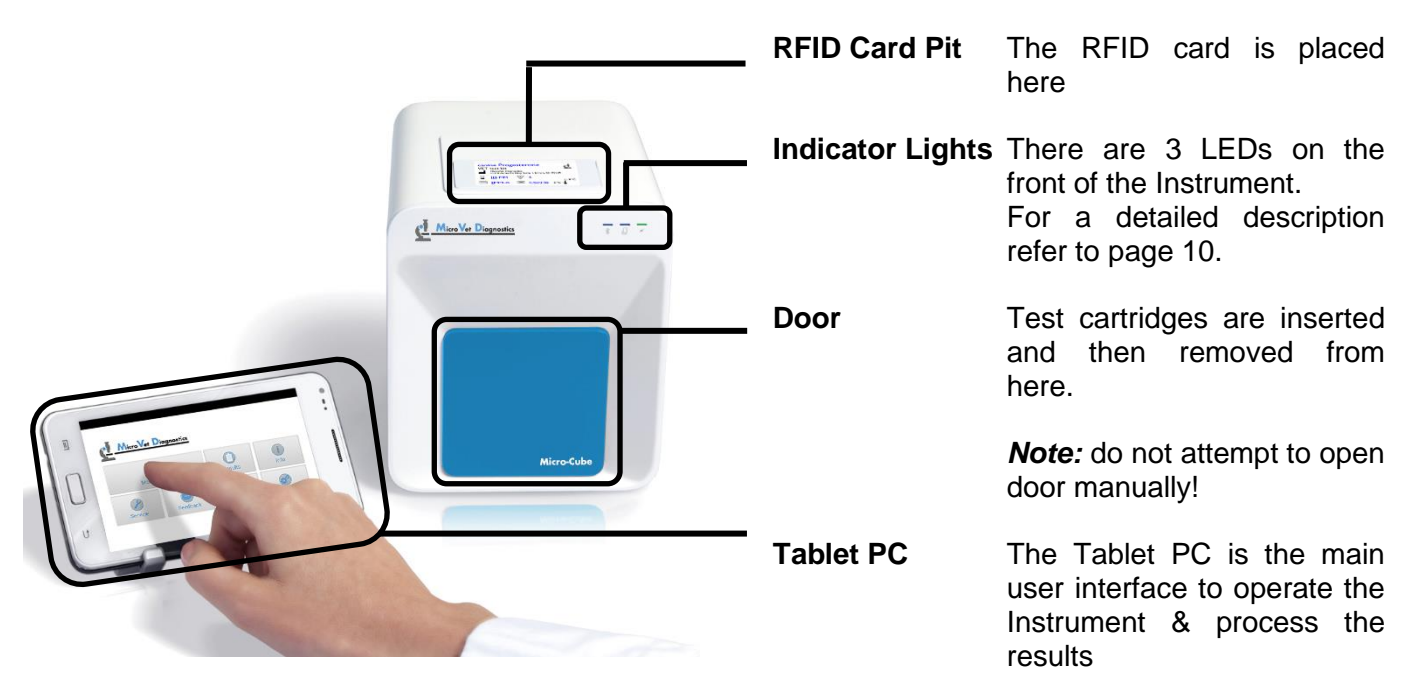

# <span id="page-8-2"></span>**MVD Micro-Cube Instrument Interfaces**

*. MVD Micro-Cube Instrument Interfaces*

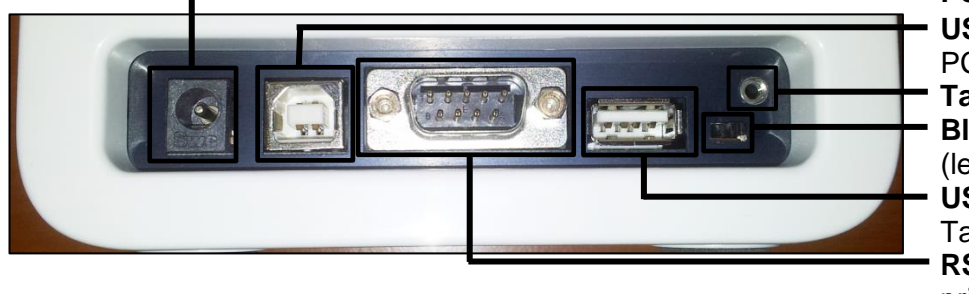

 **Power supply USB Socket** for connecting a PC (for data transfer) **Tablet PC-Lock eyelet Bluetooth on/off** switch (left: Bluetooth OFF)  **USB Port** for connecting a Tablet PC **RS 232** socket for connecting a printer, a barcode reader or a PC (for data transfer)

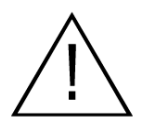

- **Do not use liquid cleaners on the Instrument or Tablet PC! Use a lint-free, slightly damp cloth only!**
- **Do not attempt to open the door manually**

# <span id="page-9-0"></span>**MVD Micro-Cube Indicator lights**

*MVD Micro-Cube front* 

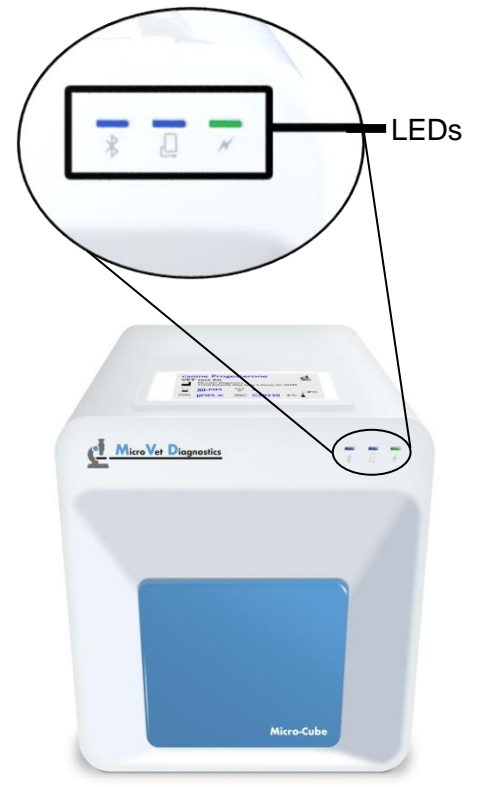

### **LEDs on the MVD Micro-Cube Instrument**

This green LED indicates the readiness of the photometer **Flashing:** the Instrument is warming up and testing cannot be started yet (*Note*: this takes approximately 10 min.) **Constantly lit:** the Instrument is warmed up and ready for use **Off:** the Instrument is not plugged in

- This blue LED indicates a connection to a Tablet PC Q. **Constantly lit:** a connection with a Tablet PC is established **Off:** the Tablet PC is not connected
- This blue LED indicates a Bluetooth connection to Tablet PC  $\ast$ **Constantly lit:** a connection with a Tablet PC is established **Flashing:** Bluetooth is activated on the photometer but no Tablet PC is connected via Bluetooth **Off:** Bluetooth is switched off

## <span id="page-9-1"></span>**How to handle the MVD Micro-Cube Laboratory Photometer**

The Micro-Cube Instrument is operated solely by means of the Tablet PC. All the basic operating steps are displayed as symbols. An overview of these symbols can be found in [Table 1](#page-2-0) (p. [3\)](#page-2-0) and Table 2 (p. [12\)](#page-11-2). To activate a symbol tap it with a finger.

In order to perform a test, the RFID card enclosed in the test kit must first be placed on the Instrument. This card contains all the data needed to perform the tests. No analysis can be started without the RFID test card!

The door opens automatically once a test is initiated by pressing the  $\bullet \bullet \bullet$  button. After entering all the requested data on the Tablet PC and inserting the test cartridge into the slot, close the door and the testing procedure begins automatically. After the analysis is completed, the door opens automatically and the test cartridge has to be removed.

The door prevents ambient light, dust, dirt and humidity from entering the instrument during the testing process and when the Instrument is not in use.

Please make sure the door is closed whenever the instrument is not in use.

## <span id="page-10-0"></span>**How the MVD Micro-Cube Laboratory Photometer works**

The MVD Micro-Cube Instrument is an open measuring system. This means that it is able to use various reagents from multiple manufacturers. To perform a test the Micro-Cube Instrument is loaded with a cartridge filled with reagents from the respective reagent manufacturers. The Instrument can process endpoint tests, kinetic tests and coagulation tests. Due to the latest LED technology used it is maintenance-free.

The instrument is equipped with an RFID card-reader module. RFID cards are necessary for performing any testing procedures. They are included in the test kits from the respective test manufacturers and contain all the specific steps for the various tests, the lot data, as well as the calibration data. The instrument performs the tests automatically according to that data. Numerous types of tests can be selected and performed automatically.

The sample and the reagent are automatically mixed within the instrument. The photometer unit performs the analysis with a light diode. The absorption of light rays is measured during this process and the measured value is then converted into the test result using mathematical methods. The result is displayed on the Tablet PC. Optionally, results can be exported to an external computer or an HIS/LIS and can also be printed out using an external printer.

After the test process the door opens automatically and the cartridge can be removed and discarded. After confirming the result on the Tablet PC and closing the door on the instrument the system is ready to perform the next analysis.

### <span id="page-10-1"></span>**Manufacturer calibration**

The MVD Micro-Cube Instrument is manufactured according to the highest quality standards in order to yield safe and accurate testing results. Every instrument is inspected and calibrated during the manufacturing process, using the EU-stipulated reference methods.

# <span id="page-11-0"></span>**PICTOGRAMMS / BUTTON SYMBOLS**

# <span id="page-11-1"></span>**Tablet PC symbols and their functions**

Tapping one of these symbols on the Tablet PC activates the described function.

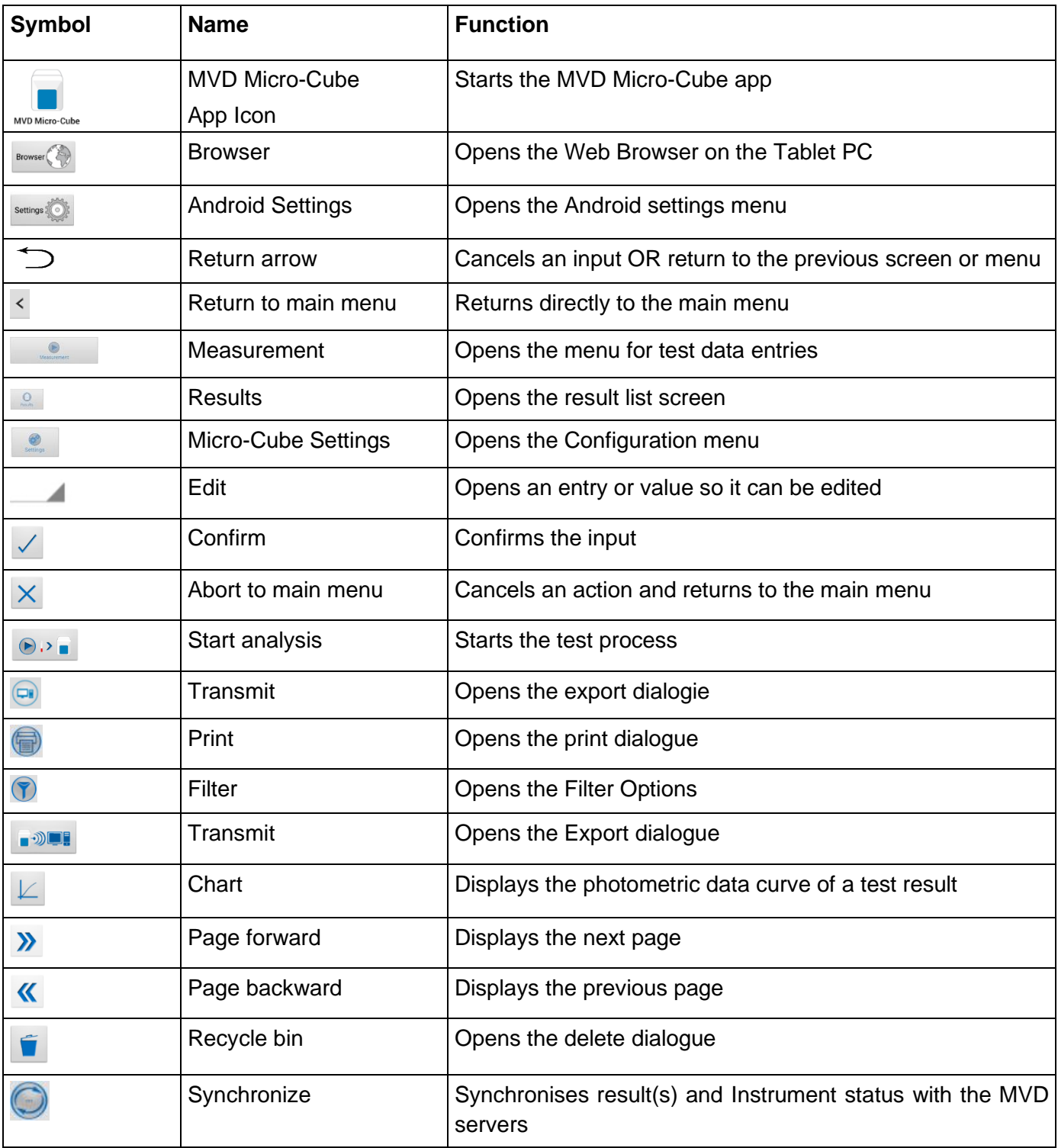

<span id="page-11-2"></span>Table 2: Micro-Cube Tablet PC symbols

# <span id="page-12-0"></span>**GETTING STARTED**

## <span id="page-12-1"></span>**The proper placement of the MVD Micro-Cube Laboratory Photometer**

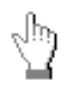

Place the Instrument on a dry, clean, stable and level surface. Make sure the Instrument has at least 4" of table surface and clearance on each side and that the Instrument can be easily disconnected from the power source. Allow the Instrument to acclimate to the ambient room temperature before operating it.

**The Instrument can be damaged and its results possibly adulterated by:**

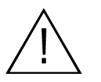

- **Condensing humidity and water**
- **Heat and large temperature fluctuations**
- **Direct sunlight**
- **Vibrations (e.g. from centrifuges or dishwashers)**
- **Electromagnetic radiation**
- **Electrostatic discharge**

## <span id="page-12-2"></span>**Transport lock**

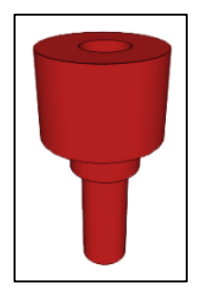

Upon first use the red transport lock is to be removed from the door of the instrument.

*Note:* keep both the transport lock and the original packaging. In case of a defect the Instrument is to be returned in the original packaging with the transport lock installed to prevent any damage during transportation!

## <span id="page-12-3"></span>**Connecting the power supply**

*. MVD Micro-Cube Instrument Interfaces*

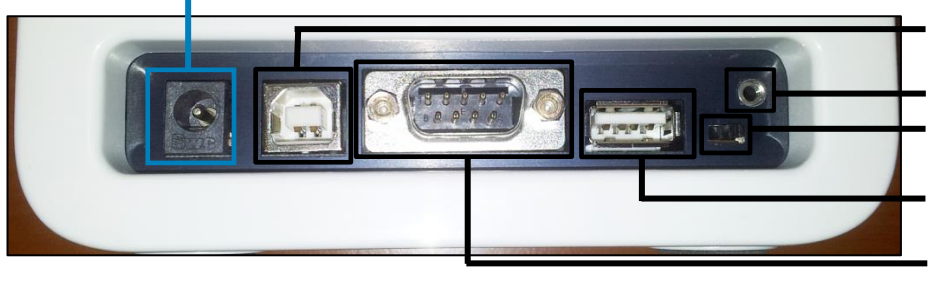

### **Power supply**

- **USB Socket** for connecting a PC (for data transfer) **Tablet PC-Lock eyelet Bluetooth on/off** switch (left: Bluetooth OFF)  **USB Port** for connecting a Tablet PC **RS 232** socket for connecting a printer, a barcode reader or a PC (for data transfer)
- Connect the power cable to the power supply unit.
- Insert the plug from the power supply unit into the power socket on the back of the Instrument
- Plug the power cable into the wall socket.

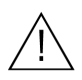

**Always connect to the proper supply voltage. The power supply voltage must comply with the regulations cited in the technical specifications on page [49.](#page-48-0) Ensure a properly installed electrical grounding. The Instrument is to be operated only using the power supply unit provided.**

# <span id="page-13-0"></span>**Proper Grounding**

To ensure that the instrument is properly grounded, it is necessary to use a 3-pole power outlet, as they not only feature two slots (one neutral slot and one hot slot) for the power connection but also a ground connection socket. The MVD Micro-Cube has to be connected to such a power outlet with the included 3-pole plug.

Illustration of different power outlets with grounding

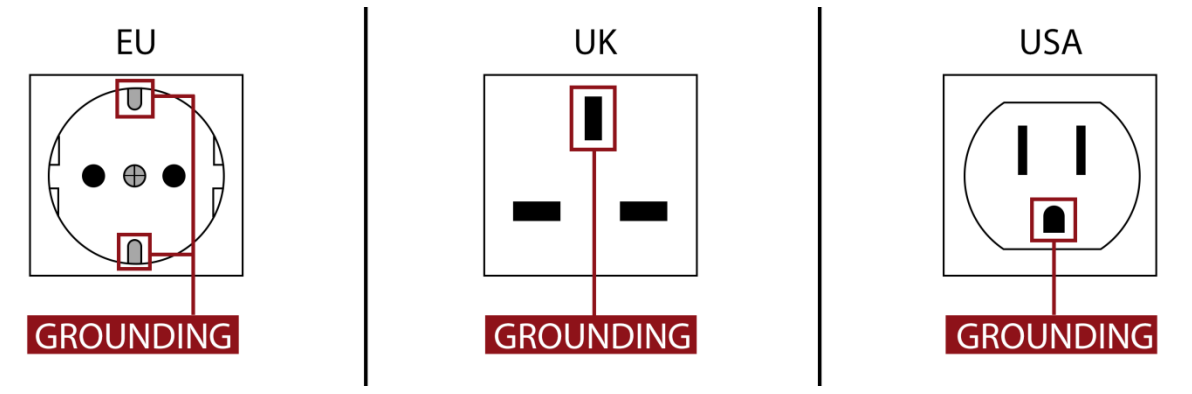

Figure 1

To make sure that proper grounding exists it would be best to let it be checked by a certified electrician.

### EMC Related Caution:

This equipment and/or system complies with the International Standard EN61326-1 for electromagnetic compatibility for electrical equipment and/or system for measurement, control and laboratory use. However, an electromagnetic environment that exceeds the limits or levels stipulated in the EN61326-1, can cause harmful interference to the equipment and/or system or cause the equipment and/or system to fail to perform its intended function or degrade its intended performance. Therefore, during the operation of the equipment and/or system, if there is any undesired deviation from its intended operational performance, you must avoid, identify and resolve the adverse electromagnetic effect before continuing to use the equipment and/or system.

The following describes some common interference sources and remedial actions:

1. Strong electromagnetic interference from a nearby emitter source such as an authorised radio station or cellular devices:

Install the equipment and/or system at another location if it is interfered with by an emitter source such as an authorised radio station. Keep the emitter source such as cellular devices away from the equipment and/or system.

- 2. Radio-frequency interference from other equipment through the AC power supply of the equipment and/or system: Identify the cause of this interference and if possible remove this interference source.
- 3. Effect of direct or indirect electrostatic discharge: Make sure all users and patients in contact with the equipment and/or system are free from direct or indirect electrostatic energy before using it. A humid room can help lessen this problem.

4. Electromagnetic interference with any radio wave receiver such as radio or television: If the equipment and/or system interferes with any radio wave receiver, locate the equipment and/or system as far as possible from the radio wave receiver.

If the above suggested remedial actions do not solve the problem, consult your dealer for additional suggestions.

## <span id="page-14-0"></span>**The Tablet PC**

The MVD Micro-Cube Instrument is operated with a Tablet PC. Connect the Tablet PC to the USB port of the plugged-in Instrument and then turn on the Tablet PC.

An independent Tablet PC manual is delivered with the Tablet PC. It describes in detail the operating of the Tablet PC, how to manage settings and the establishing of a Bluetooth or USB connection between the Micro-Cube and the Tablet PC.

# <span id="page-14-1"></span>**Starting & Operating the Tablet PC**

1. Connection Screen 2. Main Menu

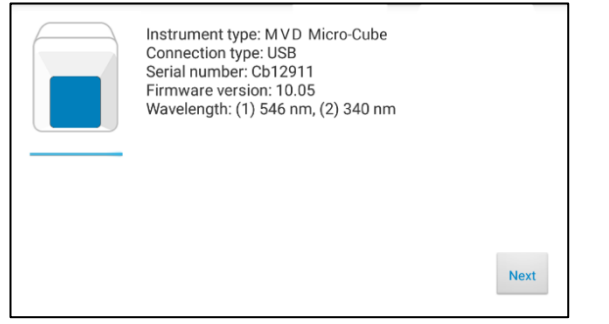

The connection screen appears upon connecting the Tablet PC with the Micro-Cube Instrument.

Tap *Next* to continue.

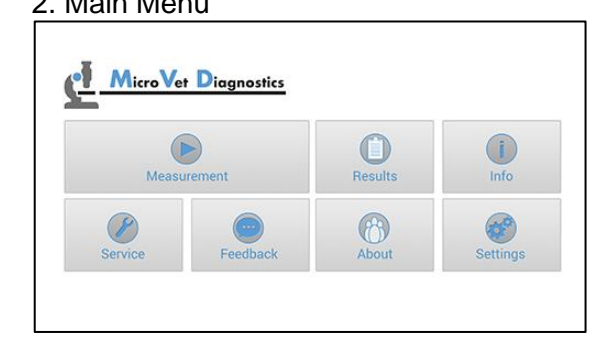

The Micro-Cube app starts and the main menu appears.

*Note:* while the MVD Micro-Cube Instrument is warming up (indicated by the flashing green LED on the front) the "Measurement" Button is grey and inactive.

# <span id="page-14-2"></span>**The MVD Micro-Cube Launcher**

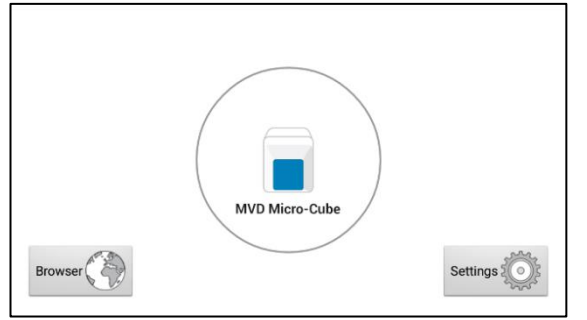

*MVD Micro-Cube Launcher* When the Tablet PC is not connected to the Instrument or by pressing the Home Button the MVD Micro-Cube Launcher appears:

Tapping *Browser* opens the Android web browser

Tapping *MVD Micro-Cube* starts the Micro-Cube app

Tapping *Settings* opens the Android settings menu

*Note:* If the standard Android Desktop appears instead, switch the Tablet PC off, back on, select "MVD Micro-Cube Launcher" and confirm by tapping "Always".

# <span id="page-15-0"></span>**Changing the language of the MVD Micro-Cube application**

The language of the application is automatically set according to the language of the operating system of the Tablet. It can be changed by pressing the home button on the Tablet PC (the launcher appears), then pressing  $\sim$  to open the settings. Swipe down and select *Language and input* in the category "Personal". Tap *Language* and choose a language. Press the home button to return to the launcher.

**Note:** the MVD Micro-Cube application supports several languages. If you choose a language in the system settings that is not supported by the Micro-Cube app English will be used.

## <span id="page-15-1"></span>**How to switch the MVD Micro-Cube Laboratory Photometer ON**

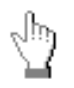

The Instrument is switched on by plugging the power cable into the socket. This launches the Instrument's automatic start-up and warm-up processes. Please wait for these to be completed (approximately 10 minutes).

### **When operating the Instrument:**

- **The door protects the analysis system from dust, dirt and humidity. Empty the door's cartridge chamber after every analysis and keep it closed when the Instrument is not in use.**
	- **The door opens automatically. Do not attempt to open the door manually!**
	- **If an error message appears during an analysis, please consult the "Error information and troubleshooting" section on page [47.](#page-46-0)**

### <span id="page-15-2"></span>**The automatic start-up and warm-up processes**

1. Warm-up menu 2. Main Menu

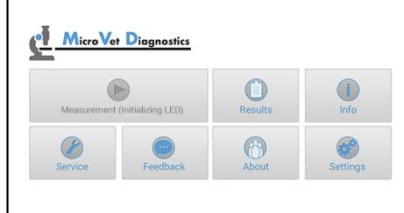

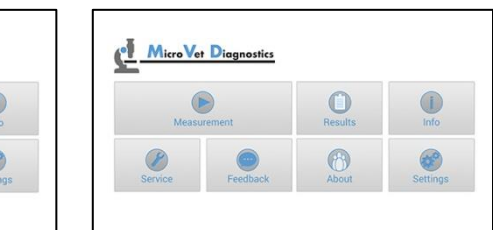

The automatic start-up procedure (indicated by the flashing green LED) starts as soon as the Instrument is connected to the power supply. The Instrument is warmed up to its proper working temperature in approximately 10 - 15 minutes.

As soon as the initialization of the optical unit is completed, the button turns from black and white to color and reacts to tapping. The Instrument is now operational.

# <span id="page-16-0"></span>**CONFIGURING THE MVD MICRO-CUBE**

You can configure your MVD Micro-Cube laboratory photometer according to your needs before using it. To access the configuration menu follow these steps:

1. Start-up menu 2. Settings menu

Micro Vet Diagnostics

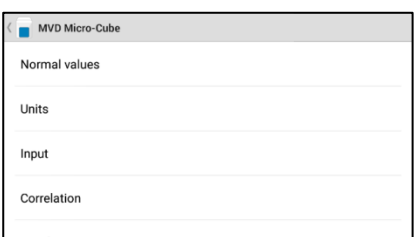

Tap  $\bullet$  to open the Settings menu.

Tap the setting you want to configure. Swipe down to view all available options.

**All following descriptions are examples. The configuration of the MVD Micro-Cube Instrument models may vary depending on the tests used.** 

*Note:* **The normal values, units and sample types for a test can only be displayed if the respective test RFID card has been placed on the Instrument and read.**

## <span id="page-16-1"></span>**Setting normal values and limits**

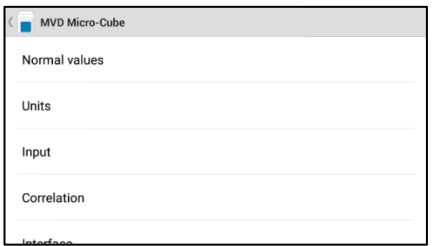

Tap *Normal Values* to open the Normal Values / Limits menu.

1. Settings menu 2. Normal values/limits menu, e.g. cCRP

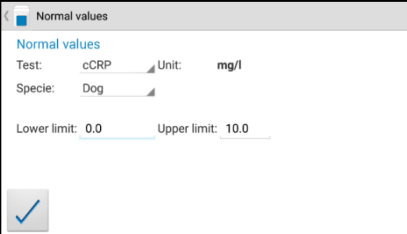

To change a limit tap the value and change it using the appearing Tablet PC keyboard.

To change the test for which the normal values are displayed tap and select a test in the appearing drop down menu.

# <span id="page-17-0"></span>**Setting units**

### 1. Configuration menu 2. Unit selection menu

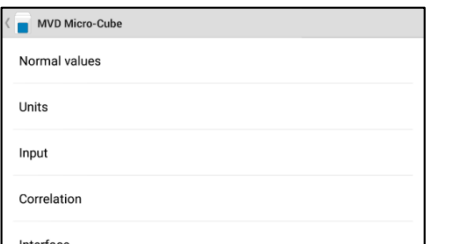

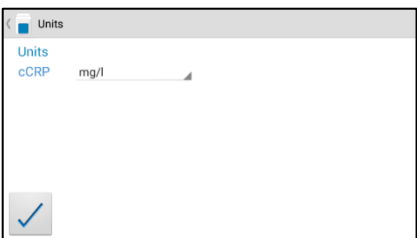

Tap *Units* to open the Unit selection menu.

Tap  $\blacksquare$  and select a unit in the appearing drop-down menu. Confirm the change(s) with  $\vee$ .

# <span id="page-17-1"></span>**Configuring inputs (Species, Sampletype, Operator)**

### 1. Configuration menu 2. Input menu 3.1 Species menu

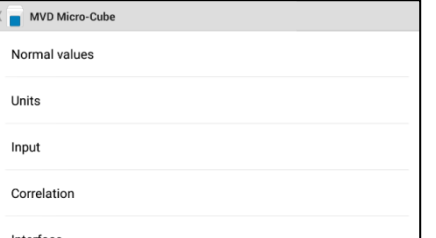

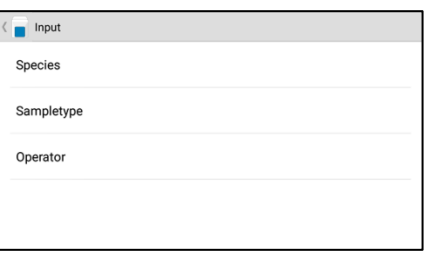

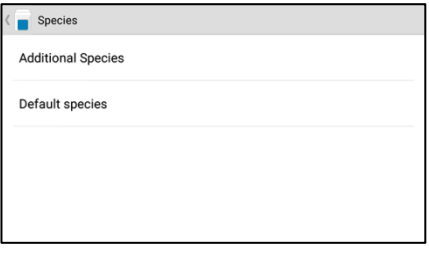

Tap *Input* to open the input menu. Tap a parameter and the respective Tap either on *Additional Species* or menu will open. The following descriptions are provided in the order of the parameters in the Input menu.

*Default Species* to open the respective menus.

### 3.1a Additional Species menu 3.1b Default Species menu

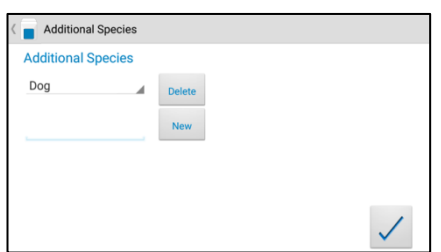

To enter an additional type of species, type the species' name in the box and then tap  $\frac{N_{\text{new}}}{N_{\text{new}}}$ . To delete a species,  $tan \rightarrow$  and select a species in the drop down menu, then  $tan \left| \frac{Delete}{.} \right|$ .

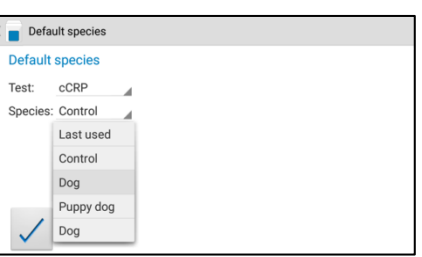

First, select a test to define which species will be selected as the test's default species in the input menu. Then  $tan \neq 1$  to select the default species.

### <span id="page-18-1"></span>3.2 Sampletype menu 3.3 Operator menu

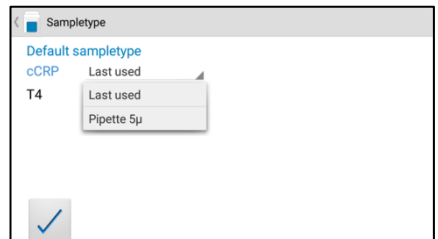

Tap  $\longrightarrow$  and a drop down menu opens, select which type of sample should be selected by default. *Last used* means the sample type last used will be selected. Confirm with  $\angle$ , Press  $\supset$  to cancel.

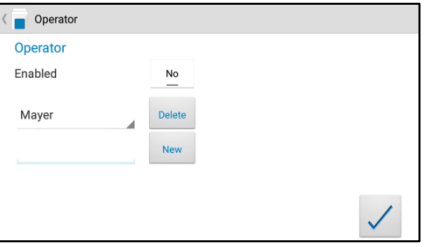

Enable the operator mode by tapping the button. To create a new operator, type the name in the box and then tap  $\frac{N_{\text{eav}}}{N_{\text{eav}}}$ . To delete an operator, tap and select a name in the drop down menu, then tap

## <span id="page-18-0"></span>**Configuring printer**

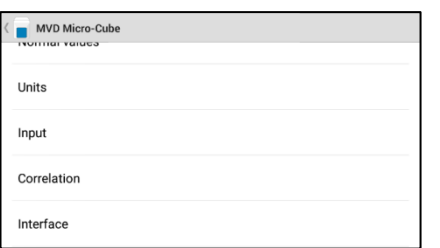

Tap *Interface* in the Configuration menu. The Interface menu appears.

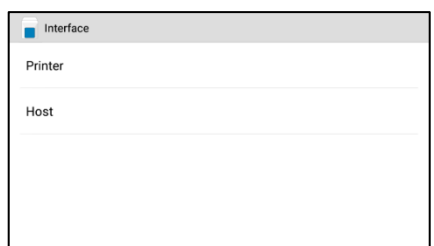

### 1. Configuration menu 2. Interface menu 3. Printer configuration menu

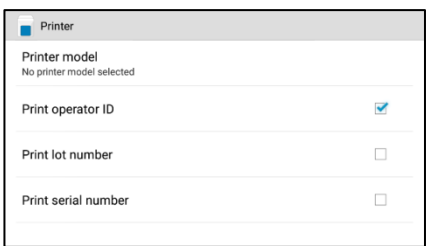

Tap on *Printer*. Tap on *Printer model* to select the standard printer model (see 3.1)

> *Print operator ID, lot number* and *serial number* are additional information that can be added to the printout. Tap a checkbox next to an option to select or de-select it.

> *Note:* the screenshot above is for demonstration purposes only. By default all boxes are unchecked.

### 3.1 Standard printer model selection

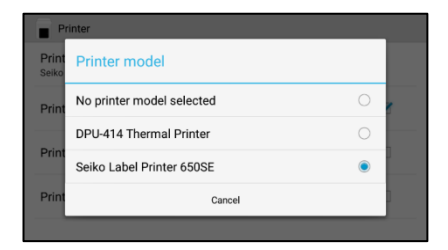

Tap on the corresponding printer model to select your default printer. If *No printer model selected* is chosen you will be prompted to choose the desired printer model directly before the first printout.

# <span id="page-20-0"></span>**Host configuration**

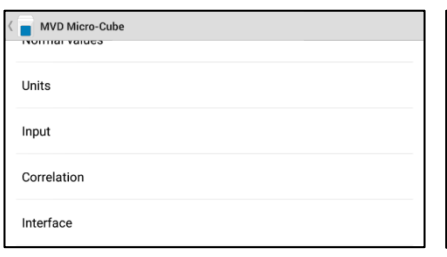

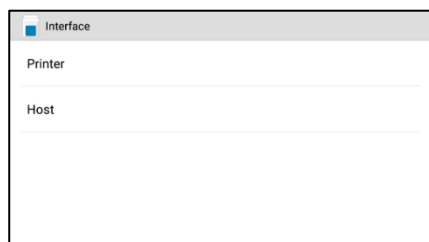

1. Configuration menu 2. Interface menu 3. Host configuration menu

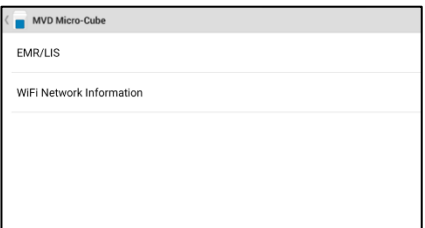

Tap *Interface* in the Configuration menu. The Interface menu appears.

Tap on *Host.* The service password is required to change interface host options. Tapping on the input field opens the Tablet PC keyboard and the password can be typed. After pressing OK on the password screen, the host configuration menu opens.

If you do not know the Service Password please contact your dealer.

Tap on *WiFi Network information* to see the network data of your Tablet PC.

### 3.1. Wifi Network Information 4. Host configuration menu 5. EMR/LIS protocol menu

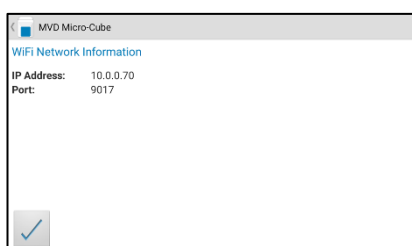

The IP Address and Port number of your Tablet PC are shown.

Tap on  $\angle$  to go back to the previous menu.

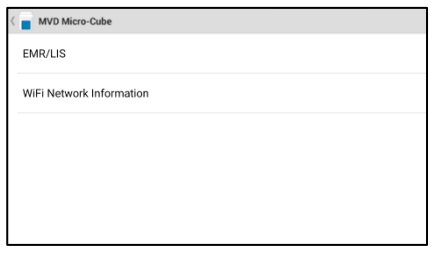

In the previous menu tap on *EMR/LIS.*

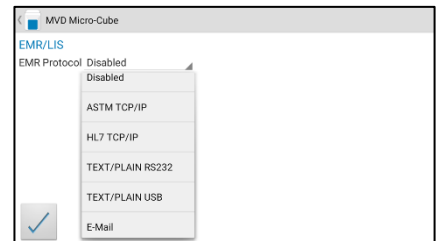

By default the EMR protocol is disabled. Tap on  $\blacksquare$  to show the different protocols and choose the desired one

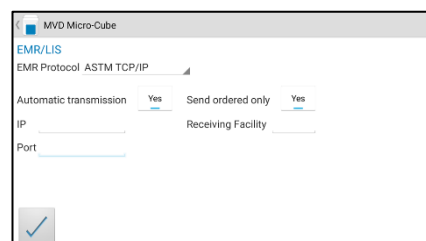

There are several options to consider for the *ASTM TCP/IP* protocol:

If *Automatic transmission* is set to *Yes*, test results will automatically be transferred to the host immediately after measurement.

Enter the *IP* and *Port* number of your desired host below.

Setting *Send ordered only* to *Yes* (only available if *Automatic transmission* is set to *Yes* as well) will enable the function that only results requested by the host will be transmitted.

Under *Receiving Facility* the name of the LIS/HIS can be entered.

Tap on  $\angle$  to confirm your settings.

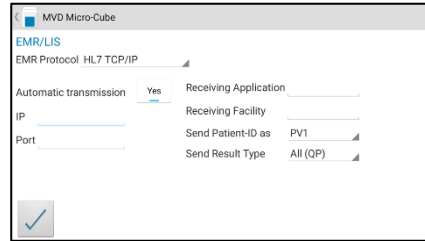

The options for the *HL7 TCP/IP* protocol are as follows:

If *Automatic transmission* is set to *Yes*, test results will automatically be transferred to the host immediately after measurement.

Enter the *IP* and *Port* number of your desired host below.

*\*Please see the HL7 user manual for details on the options to the right.*

Tap on  $\vee$  to confirm your settings.

### 5.1. ASTM TCP/IP protocol 5.2. HL7 TCP/IP protocol 5.3. TEXT/PLAIN RS232/USB protocol

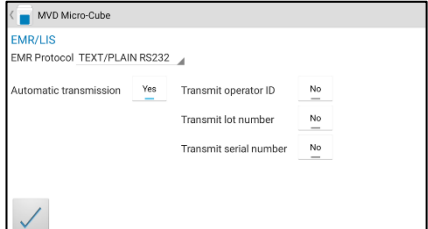

The two options, *TEXT/PLAIN RS232* or *USB* act the same way, except for the type of cable they are transferred over.

If *Automatic transmission* is set to Yes, test results will automatically be transferred to the host immediately after measurement.

The options to the right define which type of data will be transmitted. They can be toggled *On/Off,* depending on your demands.

Tap on  $\vee$  to confirm your settings.

### 5.4. E-Mail protocol 5.4.1. E-Mail transfer

MVD Micro-Cube

EMP Protocol E-Mail

EMR/LIS

:<br>Mai

### .<br>To-Cube  $\overline{\phantom{a}}$  MVI cCR

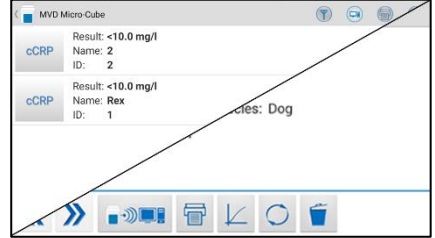

The last option, E-Mail, lets you enter and safe a specific E-Mail address to send the results to.

*Note:* If the E-Mail section is left blank you will be prompted to enter an address everytime you want to transfer a result

Tap on  $\angle$  to confirm your settings.

After hitting one of the transfer buttons ( $\Box$ **on** a single result or  $\left( \Box \mathbf{r} \right)$  in the result list), you will be prompted to set up your Email account, from which the results will be sent.

This is different according to the provider (Microsoft, Gmail, GMX, …) you are using.

# <span id="page-23-0"></span>**OPTIONAL EQUIPMENT**

# <span id="page-23-1"></span>**Printer, barcode scanner or PC**

The following optional devices (not included in the standard delivery package) can be connected to the Instrument:

- An external printer for optional test result printouts
- An external barcode scanner
- A PC for the transfer of test data into a HIS or laboratory software

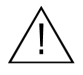

**Connect optional equipment only when the Instrument is switched off. Please note that attaching optional equipment (e.g. a printer) can increase the amount of leakage current. All optional equipment must be connected before such leakage current can be measured.**

**If the Instrument is not used according to the instruction manual the provided levels of safety will be lowered.**

To install a printer or barcode reader (see "Technical specifications" section on page [49\)](#page-48-0) please connect the RS232 cable to the RS232 socket at the Instrument (see illustration below)**.**

If a printer and barcode reader should be installed simultaneously an adapter has to be interconnected (e.g. barcode-printer-interface-cable, order number: *SZ0405*).

For selection of a default printer model please refer to section 3 of *Configuring interfaces* on page [19.](#page-18-1)

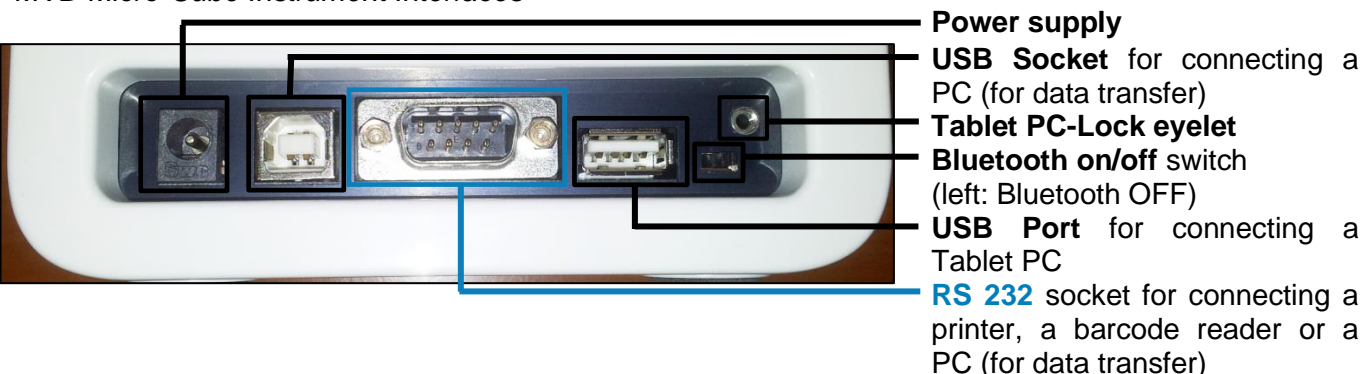

*. MVD Micro-Cube Instrument Interfaces*

# <span id="page-24-0"></span>**Using a barcode scanner to scan patient ID and/or operator information**

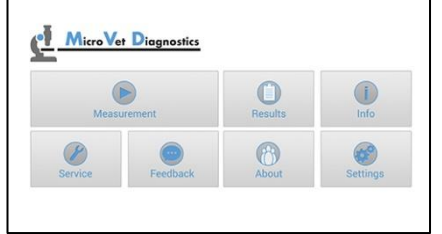

Start a test by tapping **.** 

Make sure that a RFID card is placed on the Micro-Cube Instrument.

4. Select operator screen\*<sup>1</sup> 5. Insert cartridge and close door

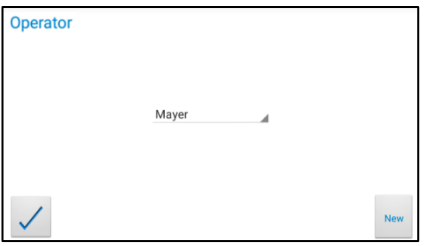

On this screen an operator can now be selected by scanning the operator barcode and tapping  $\vee$ to continue.

If new information is scanned (i.e. the operator has not been created in the operator menu yet) a new operator will be created automatically.

### 1. Main menu 2.Test screen 3.Input menu

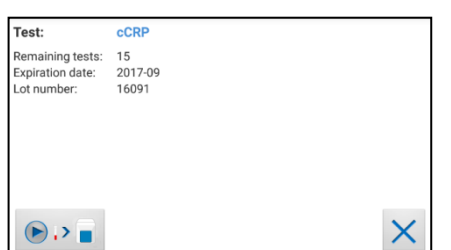

The MVD Micro-Cube displays the type of test and number of tests remaining on the RFID card.

Tap  $\bullet$  is to proceed to the input menu or  $\left| \begin{matrix} \times \\ \end{matrix} \right|$  to exit to the main menu.

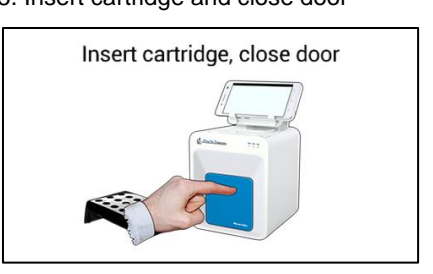

The door opens automatically. Insert the cartridge and close the door. The test procedure starts automatically.

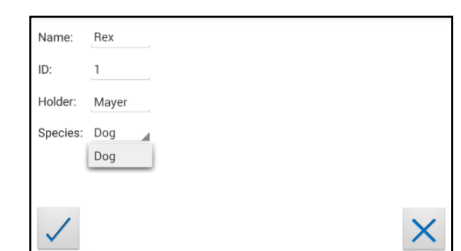

Scan patient information with the barcode scanner. It will automatically be set as "ID" value.

Tap  $\vee$  to confirm the input or  $\frac{\times}{\phantom{1}}$  to exit to the main menu.

**\* <sup>1</sup>** *This screen only appears if the operator input has been enabled (see 3.4 on page [18\)](#page-17-1)!*

## <span id="page-24-1"></span>**How to wake the MVD Micro-Cube Analyser up or switch it OFF**

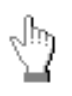

When the Tablet PC displays the main menu, the "power safe" function dims the screen. Pressing the Lock Switch will re-illuminate the display to its customary level of brightness.

It is not necessary to switch the Instrument off every day. Switching the Instrument off completely can only be done by disconnecting it from the power supply.

# <span id="page-25-0"></span>**TEST PROCEDURES**

## <span id="page-25-1"></span>**Overview of the testing and measuring procedures**

Allow the test cartridge to reach room temperature before use. If the Micro-Cube Instrument has been disconnected from the power supply, plug it in soon enough for it to be at the proper operating temperature when it is needed.

### **To analyse a patient sample:**

- Place the provided RFID card from the test kit on the Instrument.
- Prepare a test cartridge and a patient sample according to the instructions on the test kit insert
- Enter the required patient data.
- Insert the test cartridge into the Instrument and start the analysis.
- The result will be displayed on the Tablet PC.
- The result will be saved in the Tablet PC's memory.
- If desired, export the result to an (optional) external computer, print the result with an (optional) external printer or send it via email (see p. [30\)](#page-29-0)

### **How to run a control test:**

- Place the provided RFID card from the test kit on the Instrument.
- Prepare the control serum according to the instructions on the control package insert.
- Enter the lot number instead of the patient data.
- Prepare the test just like a patient sample and start the analysis.
- The result is displayed on the Tablet PC.
- Record the result according to your laboratory's quality guidelines.
- The result will be saved in the Instrument's memory just like a patient's results.
- If desired, export the result(s) to an (optional) external computer, print the result with an (optional) external printer or send it via email (see p. [30\)](#page-29-0)
- Verify that the result lies within the mandatory limits for the control material (according to the control material's package insert).

Be sure to follow the detailed instructions for the analysis processes that are provided in the following sections and to comply with the information provided on the package insert enclosed with each testing kit.

<span id="page-26-0"></span>**When operating the Micro-Cube Analyser:**

• **Use only your fingertips to operate the Tablet PC! Do not use pens or any other objects that may scratch or damage the screen.**

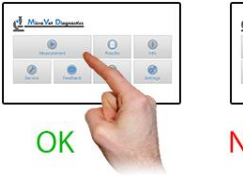

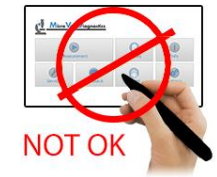

- **If an error message appears on the screen, please consult the "Error information and troubleshooting" section on page [47.](#page-46-0)**
	- **The door protects the analysis system from dust, dirt and humidity. Empty the door's cartridge chamber after every analysis and keep it closed when the Instrument is not in use.**
	- **The door opens automatically. Do not attempt to open the door manually!**

**When handling a test cartridge:**

- **Do not use test cartridges after their expiration date, or when the test cartridges have not been stored in accordance with the regulations**
- **Do not use the test cartridge if the packaging is damaged or if fluids have leaked.**
- **The test cartridge must reach room temperature (20 - 28°C; 68 - 82.5 °F) before use**
- **Use gloves when handling and disposing the test cartridges, patient samples and sample collection equipment, because they may pose a potential biohazard**

- Please refer to package insert provided with each test kit suitable for use with the MVD Micro-Cube Instrument and follow all instructions regarding:
	- o The proper temperature a cartridge must have before a test is performed
	- o The exact amount of the sample volume
	- o The regulations for the proper storage of the test cartridges

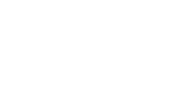

# <span id="page-27-0"></span>**Analysing a patient sample**

### 1. RFID card placement 2. Main menu 3.Test screen

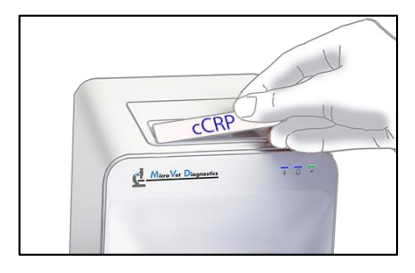

Take the provided RFID card out of the test kit package and place it on the RFID card pit on top of the Instrument.

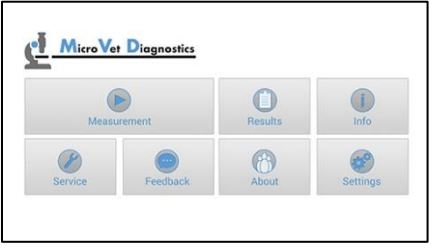

Tap **in the main menu** to start a measurement.

The MVD Micro-Cube Instrument automatically reads the RFID card and the Test Menu appears.

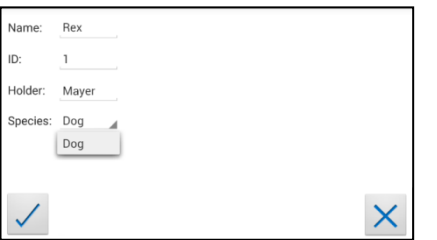

Tap the desired input field (e.g. "Name"), the Tablet PC keyboard appears. Enter the information and confirm with "Done".

Next, tap  $\blacksquare$  and select an entry from the drop down-menu.

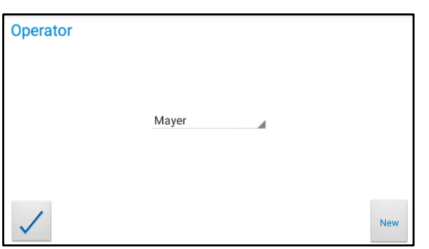

All saved operators will be shown in the drop down list. Tap and select an operator or tap to create a new operator (see. 3.4 on p. [18](#page-17-1) for details).

Tap  $\angle$  to confirm the input.

*Note:* when testing for the first time, you will be prompted to create an operator.

Tap  $\frac{1}{2}$  to open the operator menu (see 3.4 on p. [18](#page-17-1) for details).

**\* <sup>1</sup>** *This screen only appears if the operator input is enabled (see 3.4 on page [18\)](#page-17-1)*

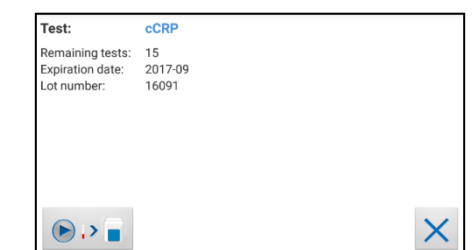

The MVD Micro-Cube displays the type of test and number of tests remaining on the RFID card.

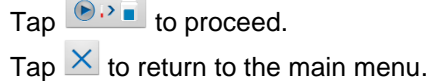

4.Input menu 5. Select operator screen\*<sup>1</sup> 6. Insert cartridge and close door

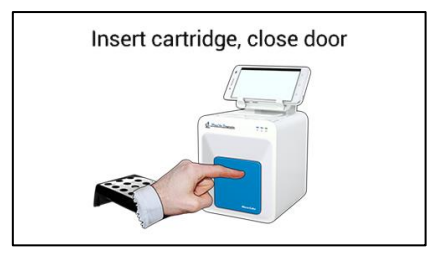

The door opens automatically. Insert the cartridge and close the door. The test procedure starts automatically.

The Instrument displays the following information during the testing process (varies by test type):

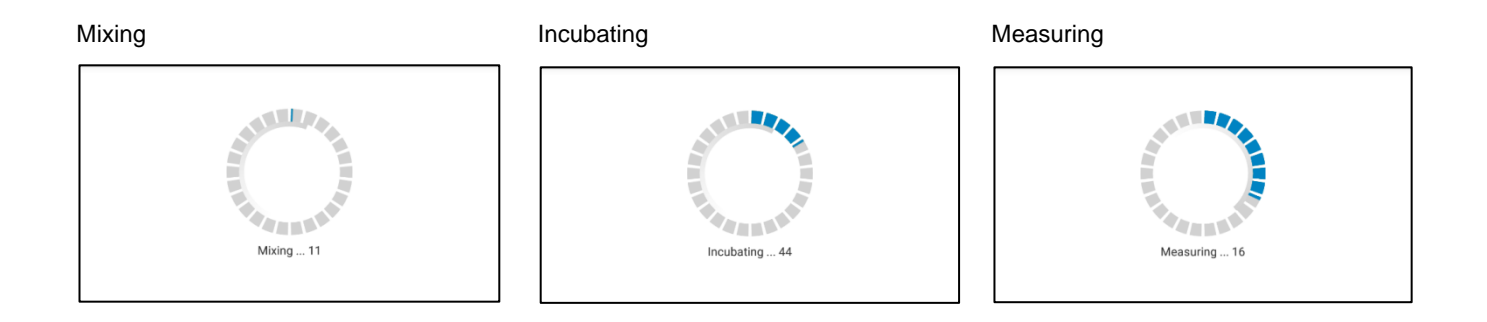

- **Be sure to handle the test cartridge according to the instructions on the package insert**
- **Be sure the test cartridge is properly sealed before inserting it into the Instrument**
- **Be sure the test cartridge is fully inserted into the proper opening in the Instrument**
- **Use ONLY manufacturer-approved test cartridges! Otherwise serious damage to the Micro-Cube photometer and/or inaccurate test results may occur**
- **Do not attempt to open the door manually!**

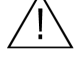

## <span id="page-29-0"></span>**Viewing and processing test results**

After processing a test, the result screen appears on the Tablet PC:

### 1. Result Screen

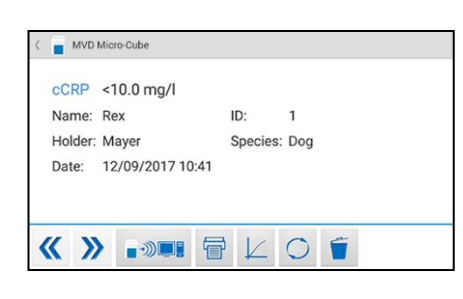

The test result is displayed on the Tablet PC. Use  $\overline{\text{M}}$  and  $\overline{\text{N}}$  to scroll back and forth within the results. Tap **the set of the set of the HIS/LIS** or PC or send as Email. Tap  $\overline{\mathbf{F}}$  to print. Tap  $\angle$  to open the photometric data curve. Tap  $\Box$  to synchronize the result with MVOS.  $Tap \tcdot \tcdot$  to delete the result. Tap  $\leq$  to exit to the main menu.

### All test results are stored on the Tablet PC. They can be accessed as follows:

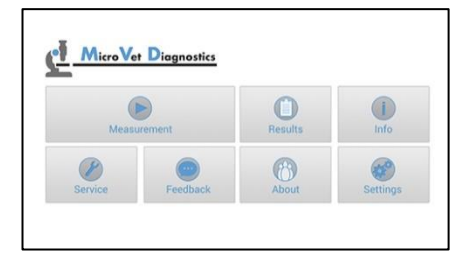

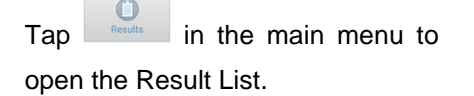

### 1. Main Menu 2. Result List Screen 2.1 Filter Options

# $\begin{picture}(20,20) \put(0,0){\line(1,0){155}} \put(15,0){\line(1,0){155}} \put(15,0){\line(1,0){155}} \put(15,0){\line(1,0){155}} \put(15,0){\line(1,0){155}} \put(15,0){\line(1,0){155}} \put(15,0){\line(1,0){155}} \put(15,0){\line(1,0){155}} \put(15,0){\line(1,0){155}} \put(15,0){\line(1,0){155}} \put(15,0){\line(1,0){155}} \$ Result: <10.0 mg/<br>CCRP Name: 2<br>ID: 2 Result: <10.0 mg/l<br>Name: Rex<br>ID: 1  $C$ <sub>RP</sub>

### The stored results can be browsed by swiping up and down.

Tap a result to open the result screen (see above), to return to the result list from a result screen press the *Return Arrow* Tap  $\bigcirc$  to open the filter options Tap  $\Theta$  to mail or export. Tap  $\bullet$  to print.

<span id="page-29-1"></span>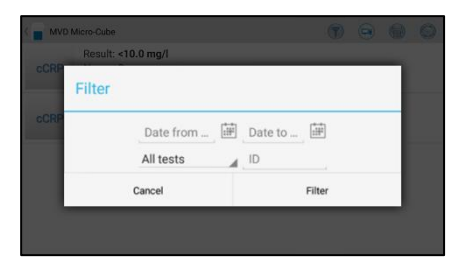

Results can be filtered by date, test type and Patient ID.

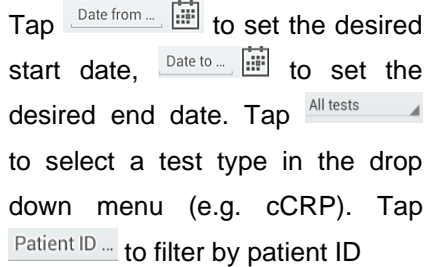

• **Whenever the transmission of the operator ID, lot number and serial number is activated in the appropriate settings menu (see p. [19\)](#page-18-1) the according data will be transferred to the printer or host system automatically and will appear on the printouts and/or the computer or host system.** 

# <span id="page-30-0"></span>**Transmitting results to host**

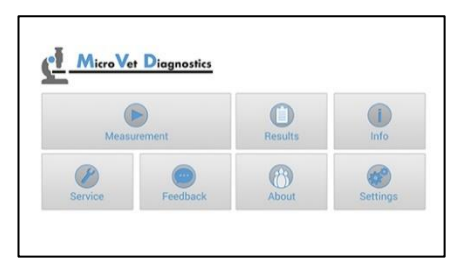

1. Main Menu 2. Result List Screen 3. Result export

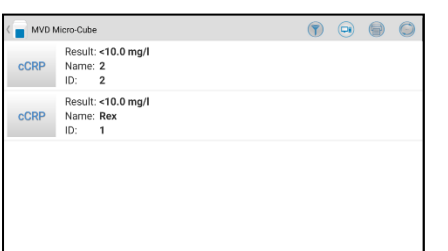

 $Tap \qquad \qquad \Box$  in the main menu to open the Result List.

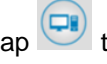

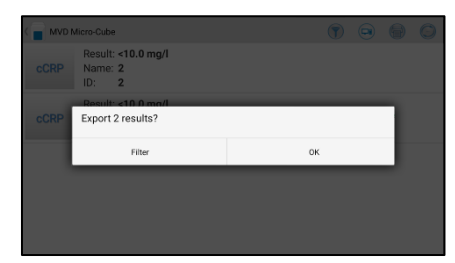

Tap **the export results to host.** A dialogue will appear. Tap on *OK* to export all results.

> By tapping on *Filter*, you have the opportunity to filter the to be exported results by date.

> After export, an  $E_{\text{max}}$  icon will appear next to the exported result.

> Reset or change the filter by tapping on  $\nabla$ .

## <span id="page-30-1"></span>**Analysing a patient sample that was requested by the host over ASTM**

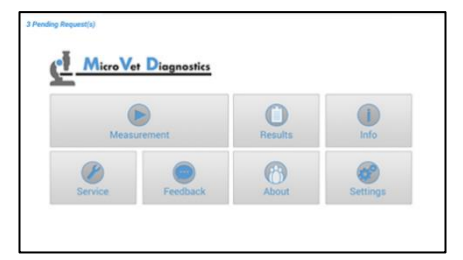

If the ASTM TCP/IP protocol is activated and the host has sent requests for measurements, the text **X Pending Request(s)** will flash in the top left corner of the main menu.

Tap on the text itself or the button to open the list of pending requests.

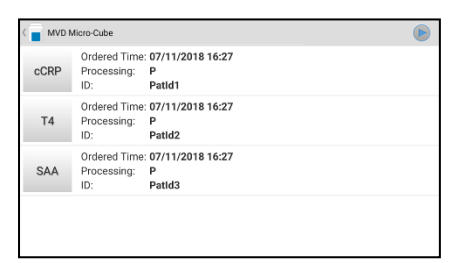

Tapping on a request will open a dialogue window.

Tapping on the button in the top right corner will temporarily skip the pending requests and enable you to analyse a sample that was not requested.

1. Main Menu 2. Pending Request list 3. Analysis request prompt

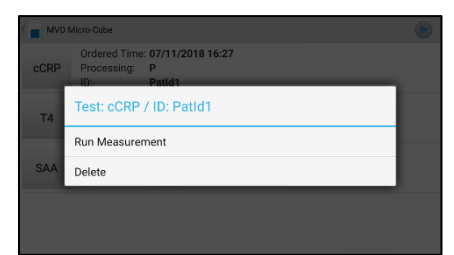

In the dialogue window, tap on *Run Measurement* to execute the requested analysis.

Tap on *Delete* to delete the request.

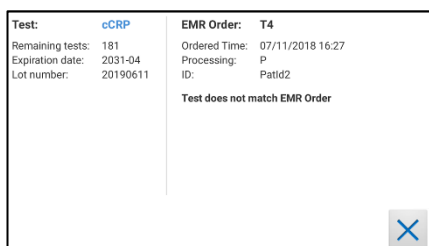

Please make sure that the correct If the requested order matches the RFID card is placed on the analyser.

If a wrong card is placed, the indication **Test does not match EMR Order** is displayed.

Tap on  $\times$  to go back to the main menu or place the correct RFID card on the instrument.

### 4a.Wrong RFID card on instrument 4b. Correct RFID card on instrument 5. Test screen

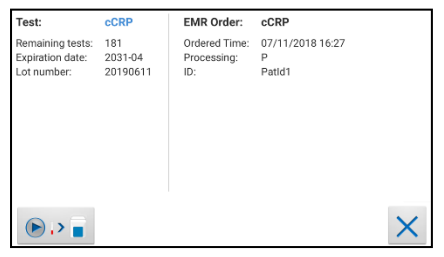

RFID card the analysis can be processed.

Tap on the  $\Box$  button to enter the test screen. Tap on  $\times$  to return to the main menu.

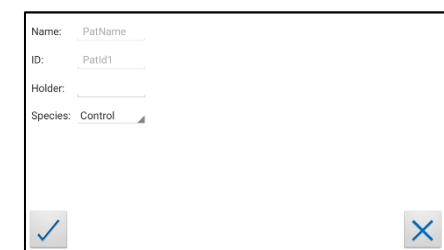

Enter data and tap on  $\angle$  to start the analysis. Tap on  $\times$  to return to the main menu.

Process the test as usual.

Note: It is obligatory for the host to enter a patient ID in the request. Therefore it is greyed out and can not be changed by the operator.

The host may also enter a patient name. If he chooses to, it can not be changed either. If he does not, however, the operator can enter a patient name themselves.

# <span id="page-32-0"></span>**MicroVet Online Services (MVOS)**

The MVD Micro-Cube offers the possibilty to store test results on the encrypted MicroVet Online Services (MVOS) servers. Before test results can be synchronized a registration with the MVOS is needed.

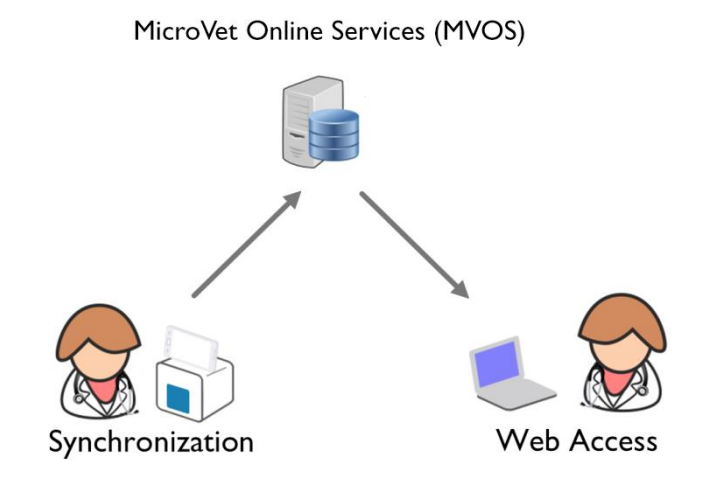

The feature to synchronize data from the Micro-Cube app into the MVOS account can be used according to the steps described on page [34,](#page-33-0) *MVOS Synchronization*.

The synchronized data can be viewed by using a web-browser on e.g. a PC or tablet. A description of the possibilities of the *MVOS Web Access* and an explanation of the user interface can be found on page [38,](#page-37-0) *MVOS Web Access*.

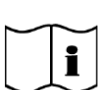

- **Sensitive data is encrypted by using industry standard cryptographic algorithms (following ENISA recommendations) directly on the instrument before transmitting data**
- **Data decryption is done on the web-browser. MicroVet Diagnostics has no access to personal passwords and cannot retrieve them in case of a loss.**

# <span id="page-33-0"></span>**MVOS Synchronization**

Once registrated and logged in with an MVOS account the synchronization is enabled.

Generally there are three possibilities of synchronizing data:

- Synchronizing all currently stored measurement results at once
- Synchronizing a single measurement result
- Synchronizing a filtered measurement result list

### <span id="page-33-1"></span>Synchronizing all test results

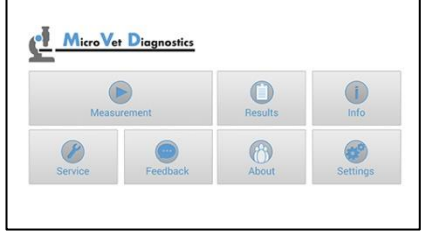

 $Tap$   $\frac{1}{\sqrt{1-\frac{1}{n}}}\$  in the main menu to open the Result List.

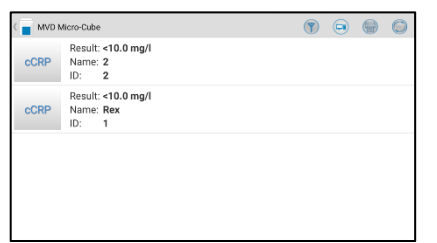

Tap  $\bigcirc$  in the upper right corner to synchronize all test results.

When not logged in with an MVOS account the registration or login mask will appear.

### 1. Main Menu 2. Result List Screen 3. MVOS Registration & Login Mask

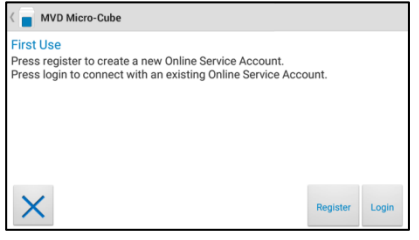

 $Use$  to register a new MVOS account or  $\begin{bmatrix} \cos \theta \\ \cos \theta \end{bmatrix}$  to log in with an already existing MVOS user (see MicroVet [Online Services](#page-34-0)  [Registration](#page-34-0) on page [35](#page-34-0) respectively

MicroVet [Online Service Login](#page-34-1) on page [36\)](#page-34-1). After a successful registration or login the results will be synchronized.

<span id="page-34-0"></span>The MVD Micro-Cube application asks the user to register or login to the MVOS once before synchronizing. The following steps describe the process of a registration.

1. MVOS Registration & Login Mask 2. Terms of Services 3. Registration

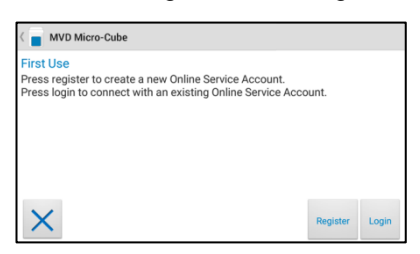

In the registration and login mask press **Registration** to open the registration screen.

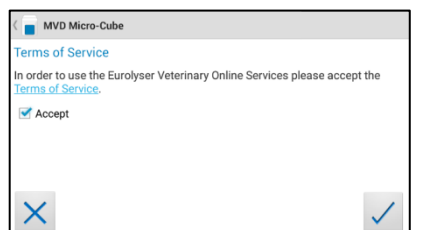

Before registering with the MVOS system the terms of services need to be read and accepted. Please read through the terms of services thoroughly. The terms of services are accepted by ticking the "Accept" checkbox  $\blacksquare$  and pressing  $\sqrt{ }$ .

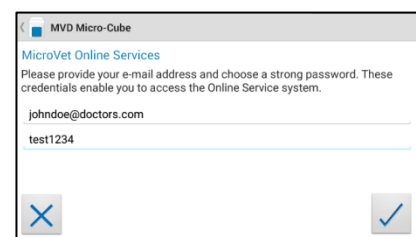

Register with the MVOS system by providing an e-mail address and a strong and secret password. Accept the account information by pressing  $\angle$ . The registration confirmation appears.

### 4. Registration Confirmation

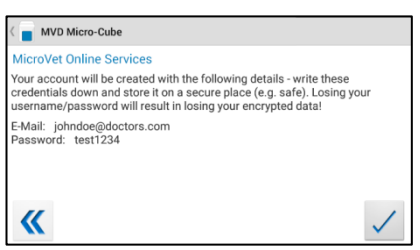

Please double check the registration details and accept by pressing  $\angle$ . After successfully registering with the MVOS system the login is done automatically at each synchronization request.

<span id="page-34-1"></span>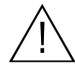

### • **Do not lose the password! MicroVet Diagnostics has no way to retrieve the password!**

### <span id="page-35-0"></span>MicroVet Online Service Login

### 1. MVOS Registration & Login Mask 2. Login Mask

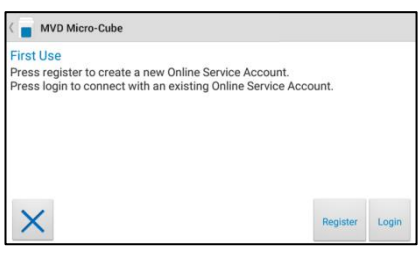

Press to open the login mask.

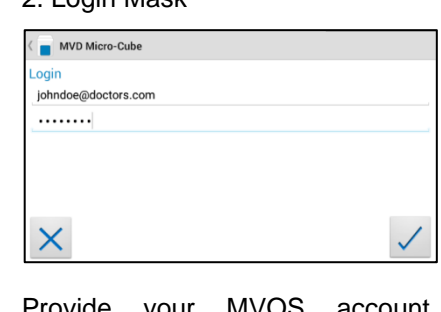

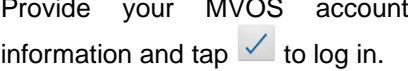

## <span id="page-35-1"></span>Synchronizing a single result

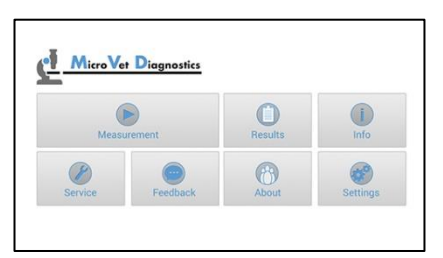

 $Tap$   $\overline{\hspace{1cm}}$   $\overline{\hspace{1cm}}$  in the main menu to open the Result List.

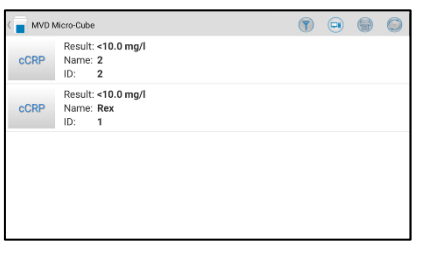

Tap a result to open the result detail screen.

### 1. Main Menu 2. Result List Screen 3. Result Detail Screen

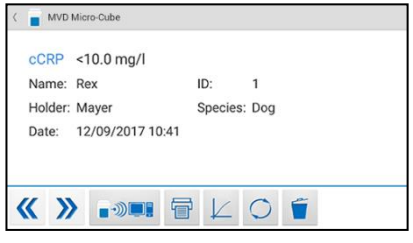

Tap  $\circ$  to synchronize the result currently viewed.

## <span id="page-36-0"></span>Synchronizing a filtered result list

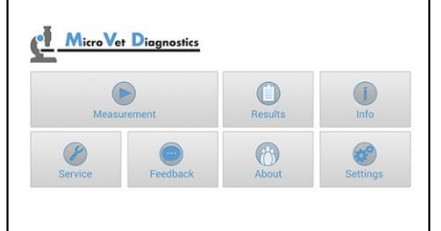

Tap  $\begin{array}{|c|c|c|} \hline 0&\hline \end{array}$  in the main menu to open the Result List.

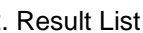

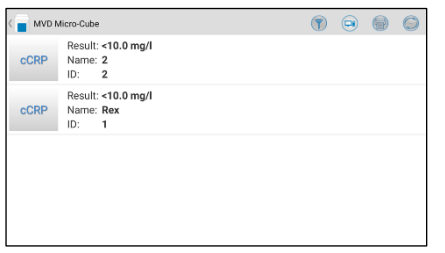

### 1. Main Menu 1. Main Menu 2. Result List 1. Main Menu 3. Filter Options

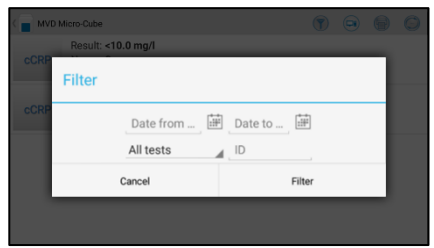

Tap  $\boxed{\mathbf{I}}$  to open the filter options. Set a filter according to 2.1 Filter [Options](#page-29-1) on page [30](#page-29-1)

### 4. Filtered Result List (e.g. CRP)

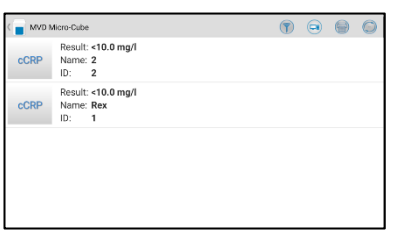

 $Tap \bigcirc$  in the upper right corner to synchronize the filtered test results.

## <span id="page-37-0"></span>**MVOS Web Access**

Once results have been synchronized into the users MVOS account they can be viewed independently with a web-browser using a personal computer, tablet or smartphone.

### **The web application can be accessed by navigating to the following URL:**

[http://mvd.analyserinfo.com](http://mvd.analyserinfo.com/)

Q http://mvd.analyserinfo.com

### <span id="page-37-1"></span>Recommended web-browsers

Web browsers that are recommended to use for accessing the MVOS Web Access are shown in the table below. It is not recommended to use a browser which is not listed.

- Windows Internet Explorer 10 or higher
	- Mozilla Firefox 24 or higher
	- Google Chrome 33 or higher

Linux • Mozilla Firefox 24 or higher

Mac • Mozilla Firefox 24 or higher

Always use the most recent version of a browser to make sure that the latest security updates are applied. Older browsers might not provide all functions and features correctly in the MVOS Web Access.

### <span id="page-37-2"></span>Login Mask

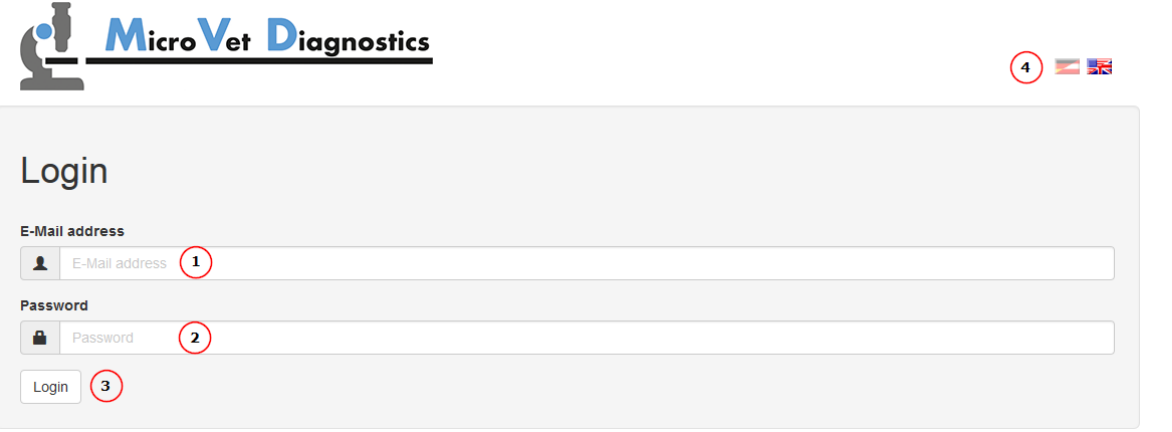

- (1) Email address which has been used for registration on the App
- (2) Password which has been used for registration on the App
- (3) Button to perform login after filling email address and password
- (4) Possible language switch

### <span id="page-38-0"></span>Measurement Result List

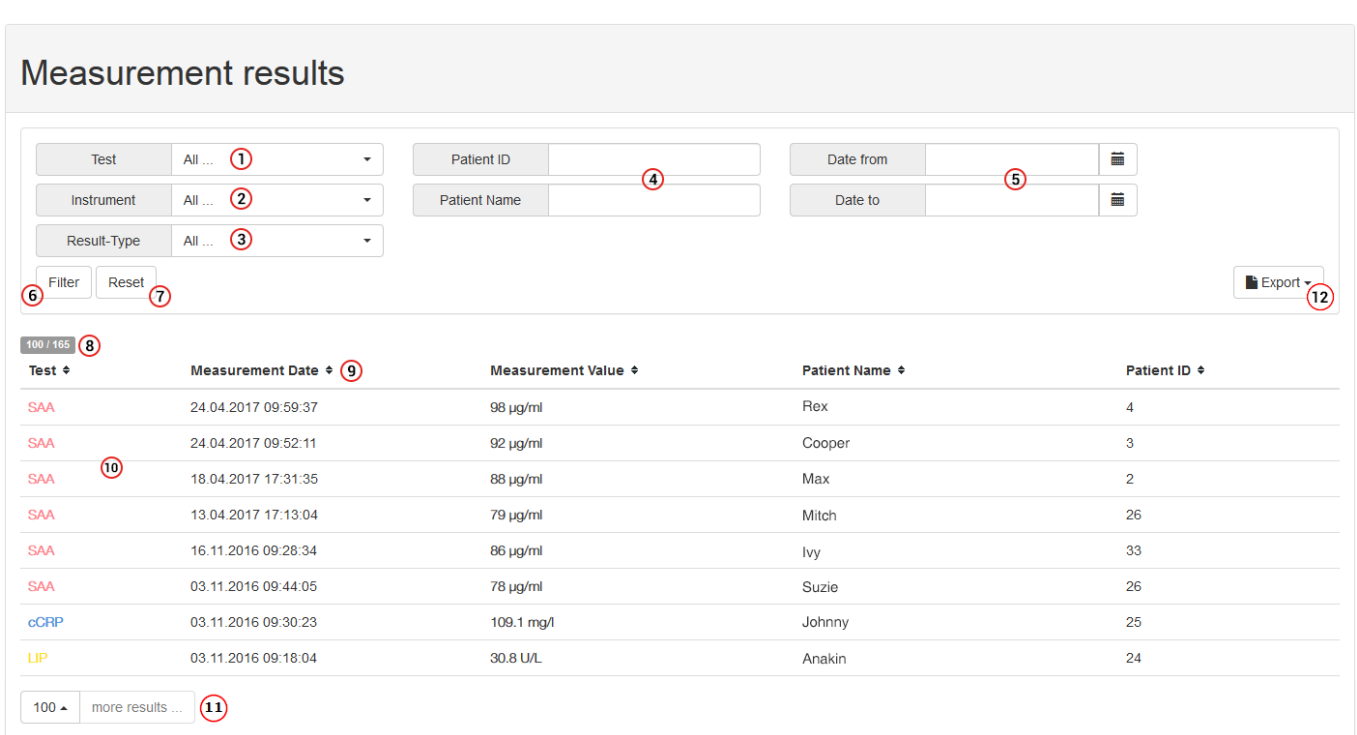

### Filtering:

- (1) Test: Choose which test type should be filtered
- (2) Instrument: Choose an instrument that is connected to the MVOS account
- (3) Result-Type: Choose if sample or controls should be displayed
- (4) Patient ID/Patient Name: Choose which Patient IDs/Names should be displayed
- (5) Date pickers: A time frame for filtering can be chosen:

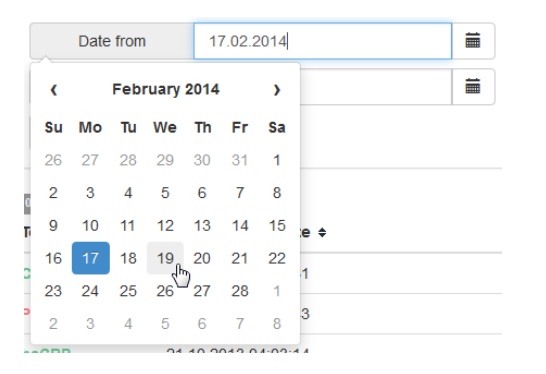

- (6) Button to apply the chosen filter criteria
- (7) Button to reset the filter

### Result list:

- (8) Displays the amount of currently viewed results and the total number of results connected to the MVOS account
- (9) The currently viewed result list can be sorted by pressing the table headlines
- (10) Measurement result list (filtered). Click on the entries to toggle detail information

(11) Button to display 'x' more results up to the maximum of all stored results connected to the MVOS account:

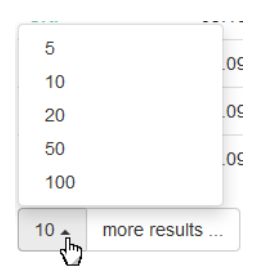

Click the "more results" button to add the chosen amount of results to the view of the result list:

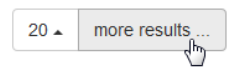

(12) Button to export currently shown results as Excel or CSV file. Choose the desired file format in the drop down menu:

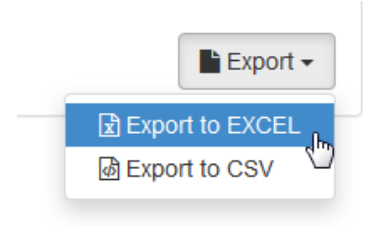

### <span id="page-39-0"></span>Export of Measurement Result List

Before being exported, the results can be filtered with the filter button in the measurement result list screen. Only the results currently shown on the screen are exported (the "more results" button may be pressed to display further results).

<span id="page-40-0"></span>The measurement results can simply be printed out through the browser. Depending on the type of browser usually through the browser's menu, or by pushing CTRL+P simultaneously. Only the results currently shown on the screen are printed (including details for a single measurement, if shown).

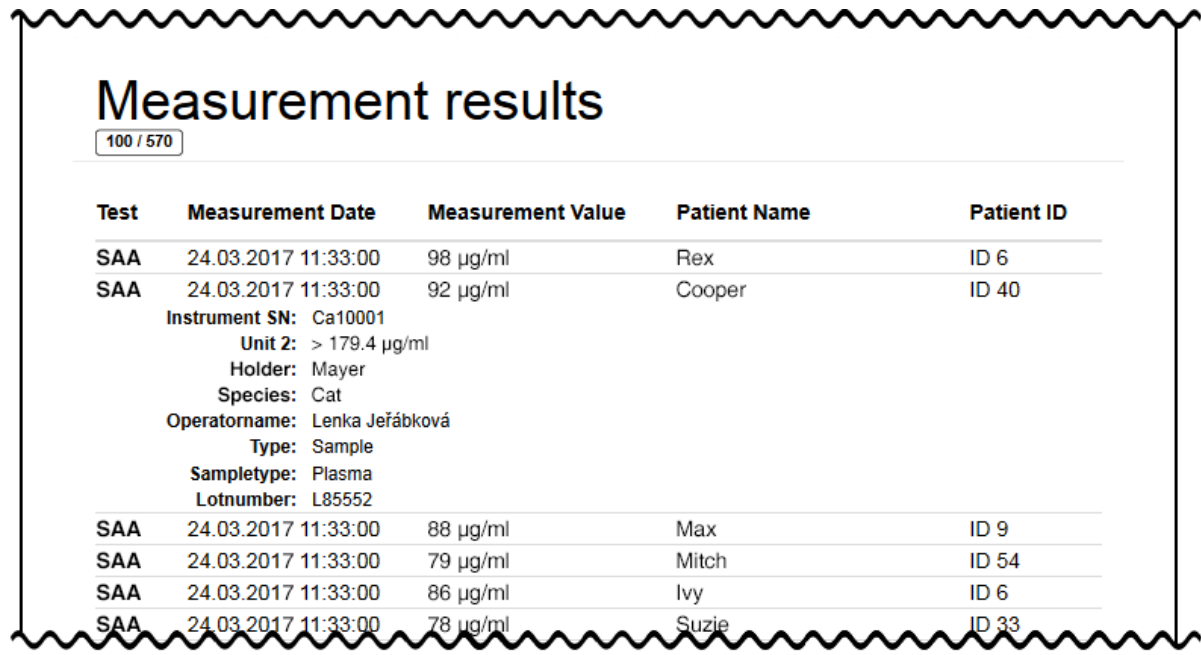

### <span id="page-40-1"></span>Header UI Elements

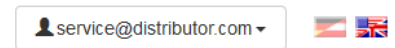

This shows the currently logged in user as well as a language switch

# <span id="page-41-0"></span>**QUALITY CONTROL**

A quality control program should be performed on a regular basis to verify that the MVD Micro-Cube Instrument is working properly and providing reliable results. Data integrity can only be assured when controls and GCLP practices are used routinely. The frequency of performing QC differs from laboratory to laboratory; please comply with your national quality control regulations.

## <span id="page-41-1"></span>**Choosing quality control (QC) materials**

The authorized manufacturers of the Micro-Cube test cartridges also supply control materials. These control kits contain control materials, which allow you to assess the measuring accuracy of the Instrument.

Ensure the measuring methods are compatible with the MVD Micro-Cube Instrument before using QC kits from other suppliers.

The measuring methods are listed on the test cartridges' package insert.

## <span id="page-41-2"></span>**Handling the QC control materials**

Please refer to the package insert provided with each control kit for detailed instructions on storage and handling of control materials.

Follow the instructions in the ["Analysing a patient sample"](#page-27-0) sections (starting on p. [28\)](#page-27-0) on how to properly perform a control test. The measured values must be within the range of target values specified on the control vial label or in the control package insert. If the control results fall within the specified range, the testing of patient samples may begin.

If one or more controls tested are outside the specified control range:

- Verify that the control materials have been stored according to the directions and that the expiration date has not passed
- Verify that the handling and testing procedures were performed according to the directions on the package insert
- Repeat the control test, using a new control from the same lot

If one or more control results are still outside the specified range:

Perform a test using a control from a new lot.

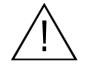

 $\mathbf{i}$ 

**If all instructions have been followed but control results are still not within range please contact your local MicroVet Diagnostics supplier for assistance before proceeding on testing any patient samples.** 

<span id="page-42-0"></span>Control testing is recommended when:

- a new shipment of test kits is about to be used.
- a new lot is about to be used.
- if it's possible that the test cartridges have not been properly stored.
- if an unexpected patient result is obtained.
- when new personnel is being trained to use the equipment .
- if local regulations require more frequent control testing than described above, then the number of control tests performed must comply with these regulations.

# <span id="page-43-0"></span>**CORRELATION**

# <span id="page-43-1"></span>**Performing a parameter correlation adjustment**

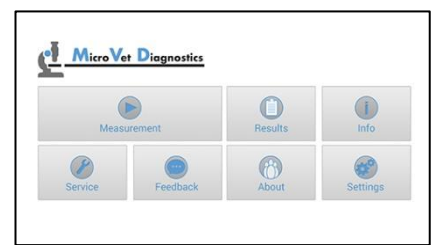

Tap *Settings* to open the settings menu.

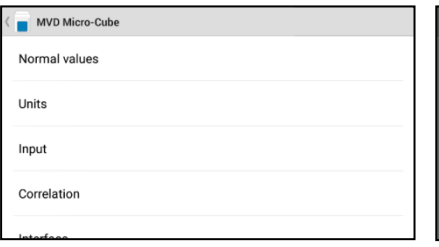

Tap *Correlation* to open the correlation menu.

### 1. Start-up Menu 2. Settings menu 3.1 Password mask

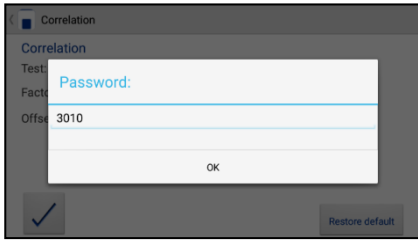

Enter the password. The default setting is 3010.

### 4. Correlation menu 5. Test Screen

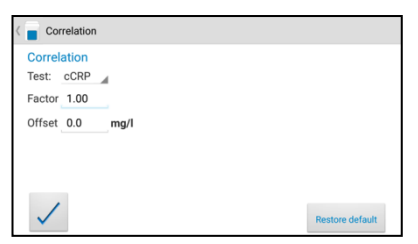

Tapping  $\longrightarrow$  opens a drop down menu. Select which parameter is to be adjusted. Enter the factor and the offset accordingly and tap  $\vee$  to accept the new correlation settings.

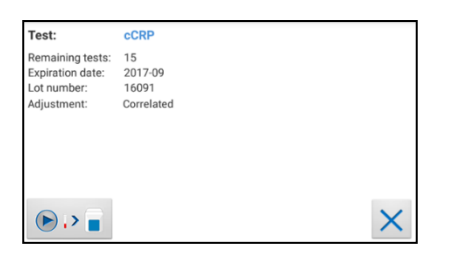

An active correlation adjustment is marked by *Correlated* as seen in the test screen when starting a measurement process.

# <span id="page-44-0"></span>**CLEANING INSTRUCTIONS**

# <span id="page-44-1"></span>**Cleaning the touch display of the Tablet PC**

Clean the touch display of the Tablet PC with a clean, lint-free cloth moistened with water.

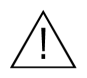

**Do not use any other liquid except water when cleaning the Tablet PC! To avoid damage do not spill too much water on the Tablet PC!**

# <span id="page-44-2"></span>**Cleaning the Door & Cartridge Area**

Clean the door with a clean, lint-free cloth moistened with isopropyl alcohol. Wipe down the surface. The cartridge area may be cleaned with a cotton swab moistened with isopropyl alcohol.

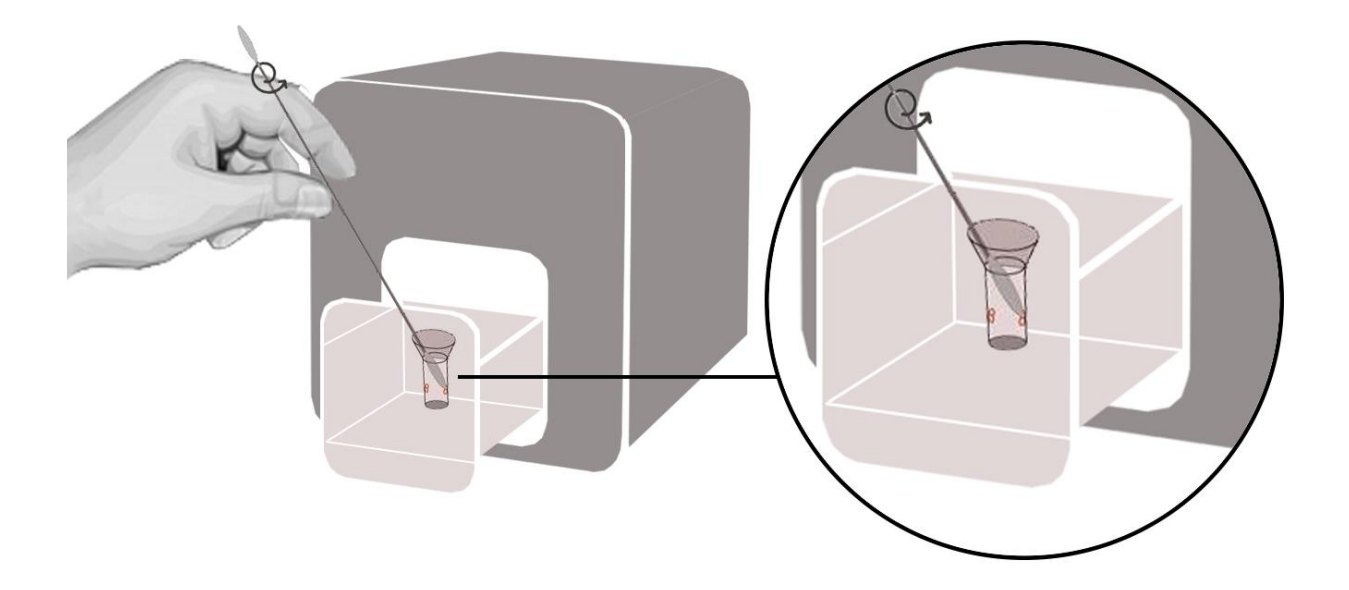

# <span id="page-44-3"></span>**Cleaning the Exterior**

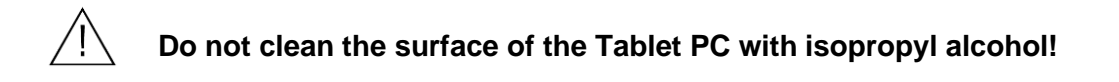

The surface of the MVD Micro-Cube Instrument should be cleaned with a clean, lint-free cloth only moistened with isopropyl alcohol. Wipe down the exposed surfaces.

# <span id="page-45-0"></span>**EXTERNAL INTERFACE DESCRIPTION**

# <span id="page-45-1"></span>**Serial Interface**

### **Interface signals**

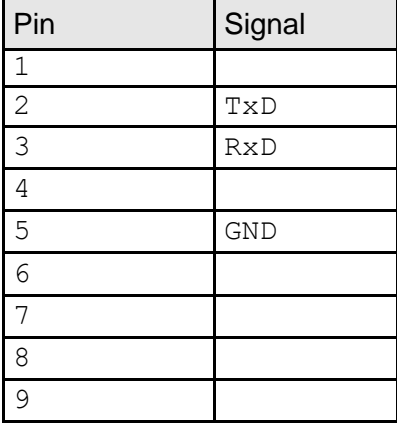

### **Interface parameters**

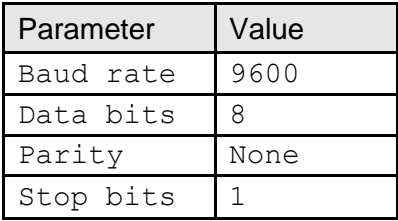

### **Data format**

Data is transmitted in blocks of data sets.

One data set contains the data from one analysis.

Data sets consist of data fields.

A data field consists of an identifier (7 characters) and its respective value or text.

Data fields are concluded with one carriage return and line feed.

Data sets are concluded with three carriage returns and line feeds.

### **Data Fields**

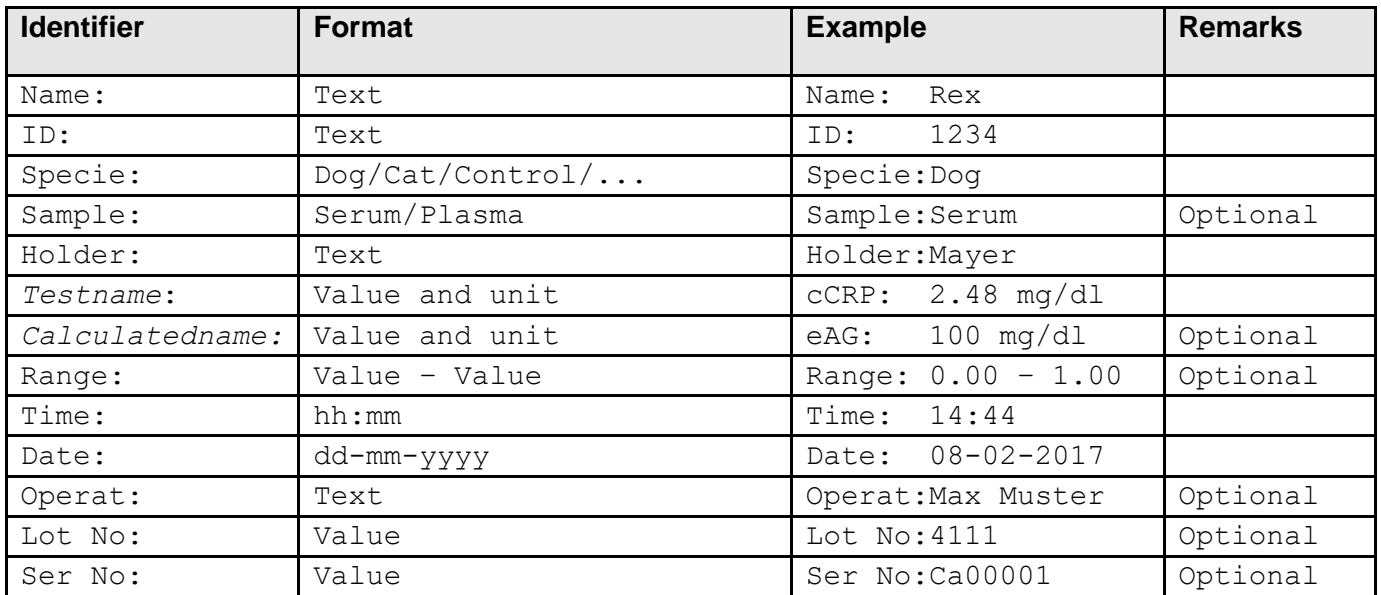

# <span id="page-45-2"></span>**USB Interface**

The USB interface emulates the serial interface.

# <span id="page-46-0"></span>**ERROR INFORMATION AND TROUBLESHOOTING**

# <span id="page-46-1"></span>**Error messages and possible causes**

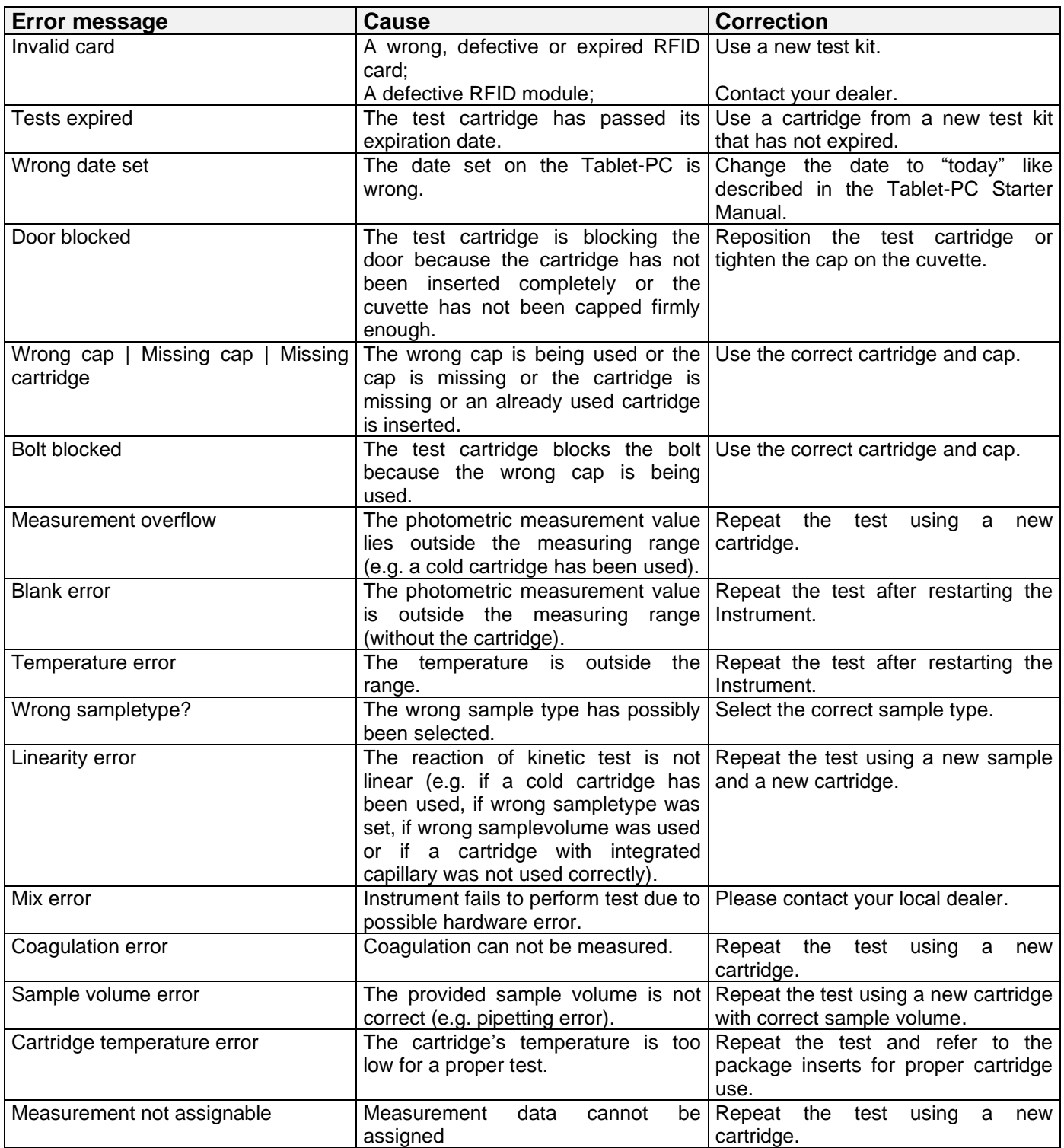

# <span id="page-47-0"></span>**Service information**

If the problem persists after the corrective actions are taken, contact your local Micro-Cube Instrument dealer for technical assistance.

Before asking for assistance, please have the following information ready:

- the serial number of your Micro-Cube Instrument
- the test type
- the test lot number
- the control lot number
- the control results obtained so far
- a description of the problem, including any of the Micro-Cube's error messages

# <span id="page-48-0"></span>**TECHNICAL SPECIFICATIONS**

# <span id="page-48-1"></span>**MVD Micro-Cube Instrument**

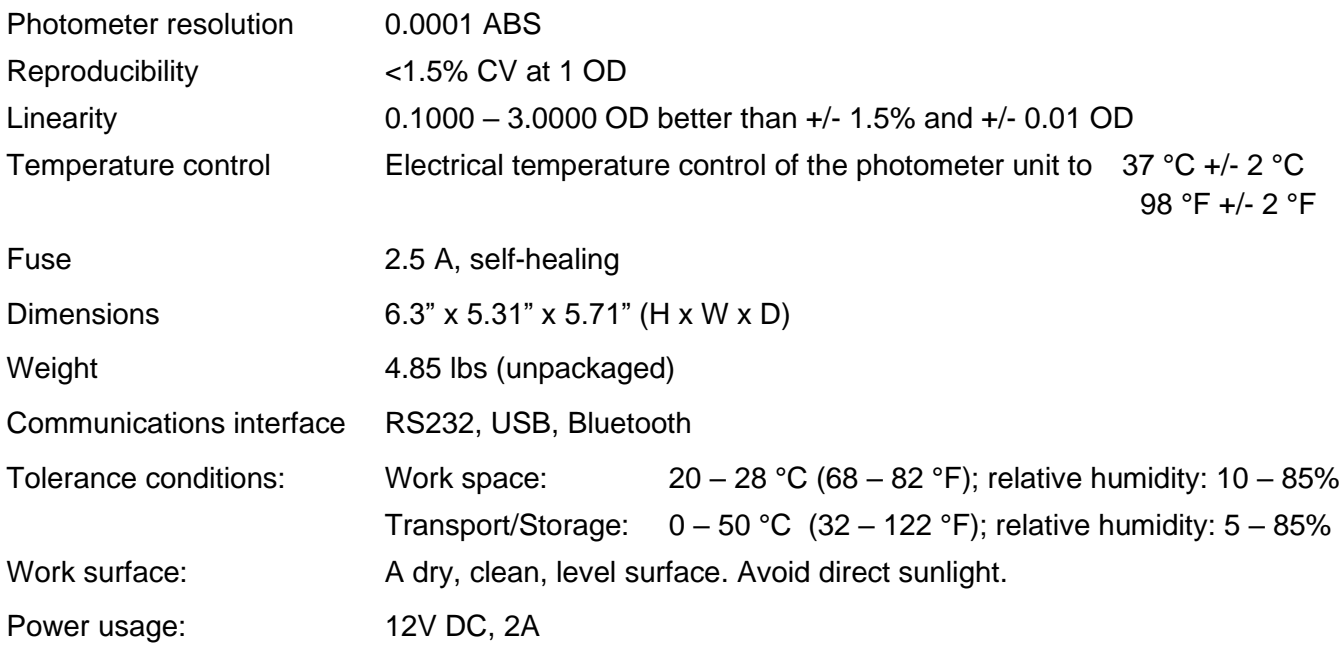

# <span id="page-48-2"></span>**Power supply**

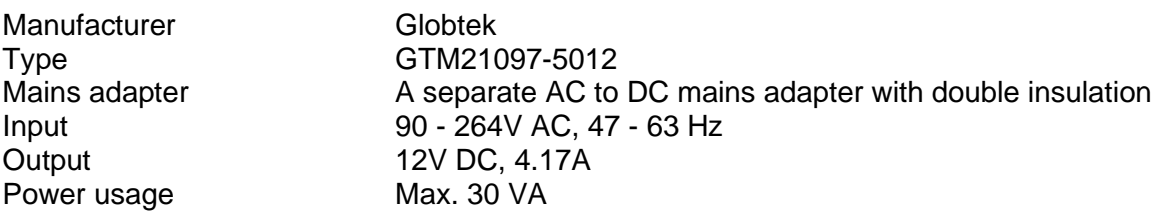

# <span id="page-48-3"></span>**Options**

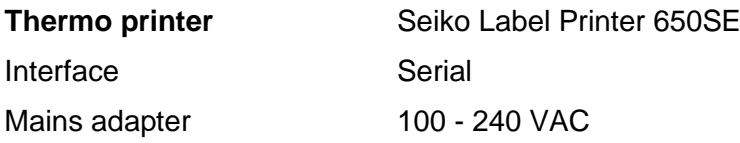

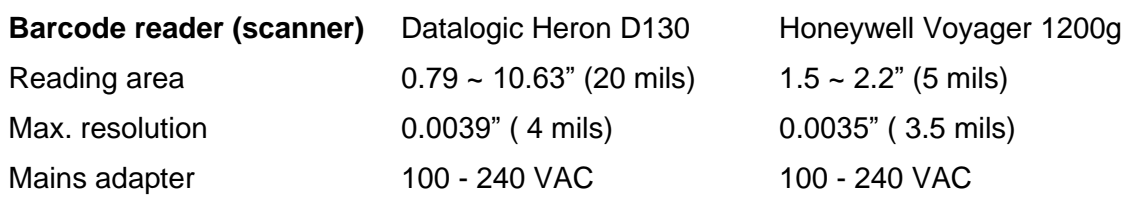

# <span id="page-49-0"></span>**DECLARATION OF CONFORMITY**

# C

The MVD Micro-Cube Analyser, consisting of the Micro-Cube Instrument and the Micro-Cube Tablet PC is in conformity with the directive **2014/30/EU** of the European Parliament and the Council of 26 February 2014 on the harmonization of the laws of the Member States relating to electromagnetic compatibility.

To fulfil the requirements, of the mentioned directive, the product is in conformity with the following standards:

> IEC 61010-1 EN 55011 Class B EN 61000-4-2 EN 61000-4-3 EN 61000-4-4 EN 61000-4-5 EN 61000-4-6 EN 61000-4-11 EN 61326-1

# <span id="page-50-0"></span>**SHUT DOWN AND WASTE MANAGEMENT**

Before shutting down the Micro-Cube Instrument for the purpose of a repair or disposal it is necessary to ensure that there is no cartridge left within the Micro-Cube Instrument. For the purpose of delivering the Micro-Cube Instrument it is also required to protect the photometer with its original delivered packaging and packaging inserts.

For proper waste management according to the directive 2002/96/EG please contact your local dealer. Used cartridges need to be disposed with laboratory waste and according to the corresponding regulations.

# <span id="page-51-0"></span>**MANUFACTURER INFORMATION**

### **MicroVet Diagnostics**

- 2300 W. Sahara Ave Suite 650
- Las Vegas, NV 89102
- USA
- Tel: 800.640.7780
- Fax: 864.382.3131
- Email: [Admin@VetDiagnosticSolutions.com](mailto:Admin@VetDiagnosticSolutions.com)
- Web: [www.microvetdiagnostics.com](http://www.microvetdiagnostics.com/)